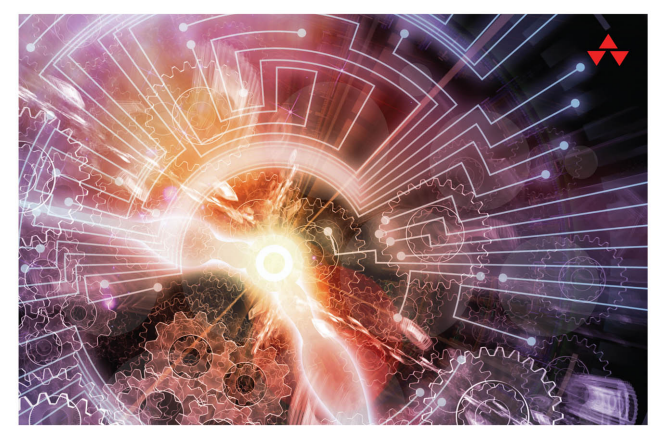

### **LEARNING WatchKit** PROGRAMMING

A Hands-On Guide to Creating watchOS 2 Applications

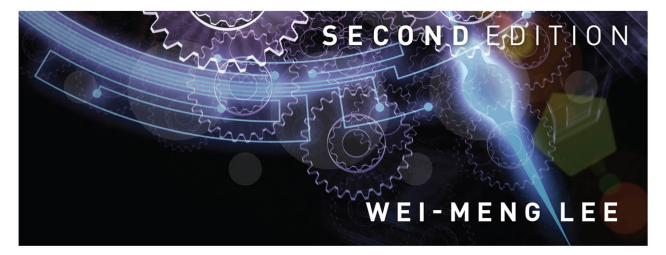

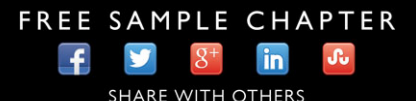

# Learning WatchKit Programming

Second Edition

# **Addison-Wesley Learning Series**

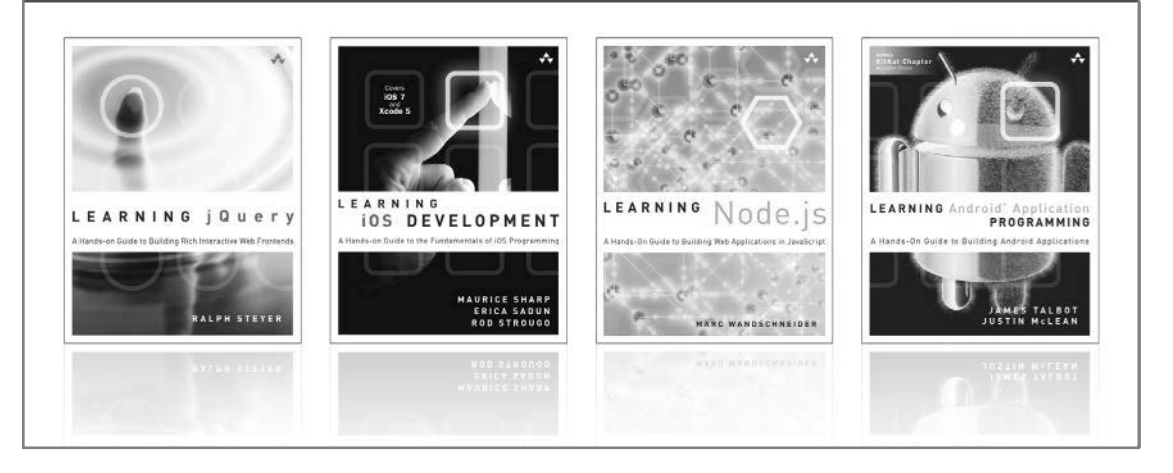

Visit **informit.com/learningseries** for a complete list of available publications.

The **Addison-Wesley Learning Series** is a collection of hands-on programming guides that help you quickly learn a new technology or language so you can apply what you've learned right away.

Each title comes with sample code for the application or applications built in the text. This code is fully annotated and can be reused in your own projects with no strings attached. Many chapters end with a series of exercises to encourage you to reexamine what you have just learned, and to tweak or adjust the code as a way of learning.

Titles in this series take a simple approach: they get you going right away and leave you with the ability to walk off and build your own application and apply the language or technology to whatever you are working on.

> **★Addison-Wesley** informıt<sup>.</sup> Safari<sup>"</sup>

# Learning WatchKit Programming

# A Hands-On Guide to Creating watchOS 2 Applications

Second Edition

Wei-Meng Lee

### Addison-Wesley

Boston • Columbus • Indianapolis • New York • San Francisco • Amsterdam • Cape Town Dubai • London • Madrid • Milan • Munich • Paris • Montreal • Toronto • Delhi • Mexico City Sao Paulo • Sidney • Hong Kong • Seoul • Singapore • Taipei • Tokyo

Many of the designations used by manufacturers and sellers to distinguish their products are claimed as trademarks. Where those designations appear in this book, and the publisher was aware of a trademark claim, the designations have been printed with initial capital letters or in all capitals.

The author and publisher have taken care in the preparation of this book, but make no expressed or implied warranty of any kind and assume no responsibility for errors or omissions. No liability is assumed for incidental or consequential damages in connection with or arising out of the use of the information or programs contained herein.

For information about buying this title in bulk quantities, or for special sales opportunities (which may include electronic versions; custom cover designs; and content particular to your business, training goals, marketing focus, or branding interests), please contact our corporate sales department at corpsales@pearsoned.com or (800) 382-3419.

For government sales inquiries, please contact governmentsales@pearsoned.com.

For questions about sales outside the United States, please contact international@pearsoned.com.

Visit us on the Web: informit.com/aw

*Library of Congress Control Number:* 2015952426

Copyright © 2016 Pearson Education, Inc.

All rights reserved. Printed in the United States of America. This publication is protected by copy-right, and permission must be obtained from the publisher prior to any prohibited reproduction, storage in a retrieval system, or transmission in any form or by any means, electronic, mechanical, photocopying, recording, or likewise. For information regarding permissions, request forms and the appropriate contacts within the Pearson Education Global Rights & Permissions Department, please visit [www.pearsoned.com/permissions/.](http://www.pearsoned.com/permissions/)

Apple, the Apple logo, Apple TV, Apple Watch, Cocoa, Cocoa Touch, eMac, FaceTime, Finder, iBook, iBooks, iCal, Instruments, iPad, iPad Air, iPad mini, iPhone, iPhoto, iTunes, the iTunes logo, iWork, Keychain, Launchpad, Lightning, LocalTalk, Mac, the Mac logo, MacApp, MacBook, MacBook Air, MacBook Pro, MacDNS, Macintosh, Mac OS, Mac Pro, MacTCP, the Made for iPad logo, the Made for iPhone logo, the Made for iPod logo, Metal, the Metal logo, the Monaco computer font, MultiTouch, the New York computer font, Objective-C, OpenCL, OS X, Passbook, Pixlet, PowerBook, Power Mac, Quartz, QuickDraw, QuickTime, the QuickTime logo, Retina, Safari, the Sand computer font, Shake, Siri, the Skia computer font, Swift, the Swift Logo, the Textile computer font, Touch ID, TrueType, WebObjects, WebScript, and Xcode are trademarks of Apple, Inc., registered in the United States and other countries. OpenGL and the logo are registered trademarks of Silicon Graphics, Inc. Intel, Intel Core, and Xeon are trademarks of Intel Corp. in the United States and other countries.

ISBN-13: 978-0-13-439898-3 ISBN-10: 0-13-439898-X

Text printed in the United States on recycled paper at RR Donnelley in Crawfordsville, Indiana. First printing, December 2015

Editor-in-Chief Mark L. Taub

Senior Acquisitions Editor Trina MacDonald

Development Editor Sheri Replin

Managing Editor John Fuller

Full-Service Production Manager Julie B. Nahil

Copy Editor Barbara Wood

Indexer Jack Lewis

Proofreader Anna Popick

#### Technical Reviewers Mark H. Granoff

Chaim Krause Niklas Saers

Editorial Assistant Olivia Basegio

Cover Designer Chuti Prasertsith

**Compositor** The CIP Group

#### ❖

*I dedicate this book with love to my family, and to my dearest wife, who has had to endure my irregular work schedule and take care of things while I was trying to meet writing deadlines!*

#### ❖

*This page intentionally left blank* 

# Contents at a Glance

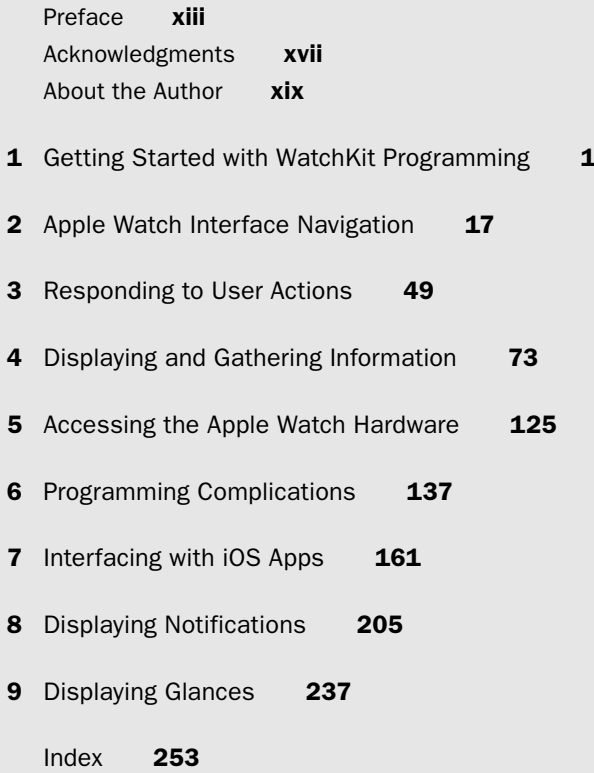

*This page intentionally left blank* 

# <span id="page-9-0"></span>**Contents**

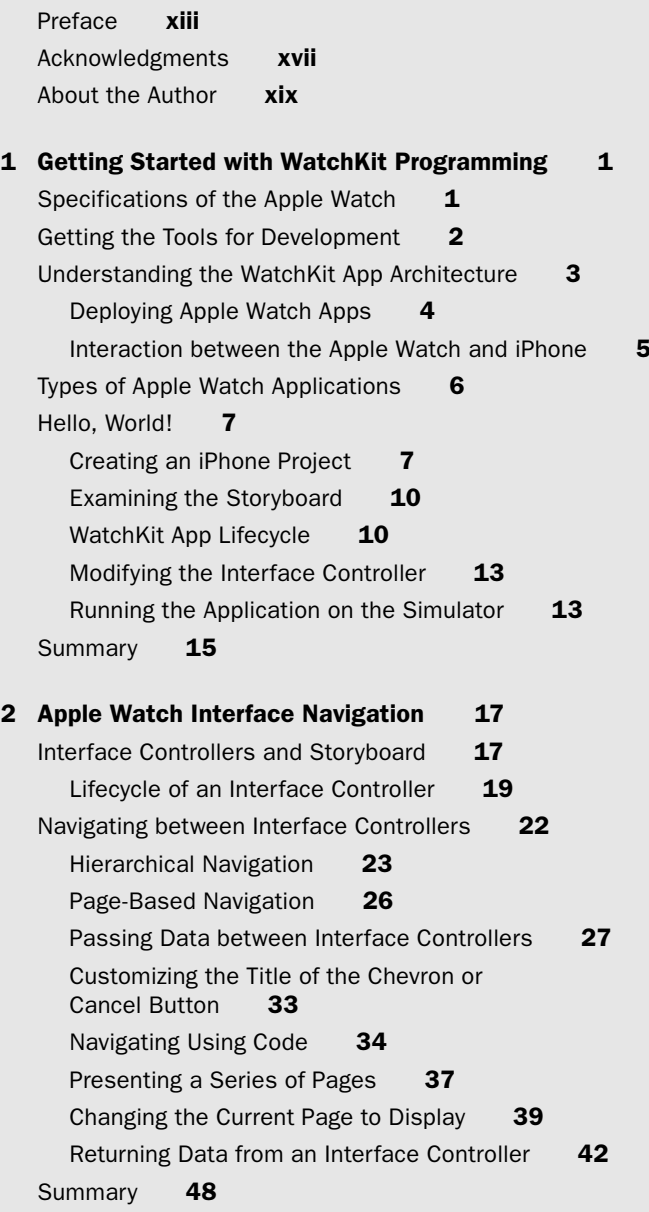

<span id="page-10-0"></span>[3 Responding to User Actions 49](#page-21-0) [Using the Tap Gesture to Interact with Controls](#page-21-0) 49 [Button](#page-22-0) 50 [Switch](#page-34-0) 62 [Slider](#page-37-0) 65 [Alerts and Action Sheets](#page-40-0) 68 [Summary](#page-44-0) 72 [4 Displaying and Gathering Information 73](#page--1-0) [Displaying Information](#page--1-0) 73 [Label](#page--1-0) **73** [Image](#page--1-0) 74 [Table](#page--1-0) 80 [Picker](#page--1-0) 90 [Playing Media Files](#page--1-0) 100 [Gathering Information](#page--1-0) 106 [Getting Text Inputs](#page--1-0) 106 [Getting Emojis](#page--1-0) 109 [Laying Out the Controls](#page--1-0) 111 [Force Touch](#page--1-0) 115 [Displaying a Context Menu](#page--1-0) 115 [Adding Menu Items Programmatically](#page--1-0) 121 [Summary](#page--1-0) 123 [5 Accessing the Apple Watch Hardware 125](#page--1-0) [Making Phone Calls and Sending Messages](#page--1-0) 125 [Recording Audio](#page--1-0) 127 [Digital Crown](#page--1-0) 130 [Accelerometer](#page--1-0) 131 [Taptic Engine](#page--1-0) 134 [Summary](#page--1-0) 136 [6 Programming Complications 137](#page--1-0) [Introducing the ClockKit Framework](#page--1-0) 138 [Placement for Complications](#page--1-0) 139 [Using the Template Classes](#page--1-0) 140

[Building a Movie Showtime Complication Example](#page--1-0) [Creating the Project](#page--1-0) [Selecting Complication Families Support](#page--1-0) [Creating the Complication Placeholder](#page--1-0)  Template 143 [Setting Privacy Behavior](#page--1-0) [Populating the Complications with Real Data](#page--1-0) [Time Travel](#page--1-0) [Setting the Refresh Frequency](#page--1-0) [Summary](#page--1-0) 159

#### [7 Interfacing with iOS Apps 161](#page--1-0)

[Introducing the Watch Connectivity Framework](#page--1-0) [Types of Communication](#page--1-0) [Using the Watch Connectivity Framework](#page--1-0) [Comparing the Different Modes](#page--1-0) [Connecting to the Outside World](#page--1-0) [Getting Location Data](#page--1-0) [Display Map](#page--1-0) [Accessing Web Services](#page--1-0) [Saving Data](#page--1-0) [Creating the Project](#page--1-0) [Writing to Files](#page--1-0) Using [NSUserDefaults](#page--1-0)202 [Summary](#page--1-0) 203

#### [8 Displaying Notifications 205](#page--1-0)

[What Is a Notification?](#page--1-0) 205 [Types of Notifications on the Apple Watch](#page--1-0) 208 [Implementing the Short-Look Interface](#page--1-0) 209 [Implementing the Long-Look Interface](#page--1-0) 225 [Summary](#page--1-0) 235

[9 Displaying Glances 237](#page--1-0) [What Is a Glance?](#page--1-0) 237 [Implementing Glances](#page--1-0) 238 [Customizing the Glance](#page--1-0) 240 [Testing the Glance](#page--1-0) 244

<span id="page-12-0"></span>[Making the Glance Useful](#page--1-0) 244 [Implementing Background Fetch](#page--1-0) 245 [Updating the Glance](#page--1-0) 249 [Summary](#page--1-0) 252

[Index 253](#page-45-0)

# **[Preface](#page-9-0)**

#### <span id="page-13-0"></span>Welcome to *Learning WatchKit Programming, Second Edition*!

This is an exciting time to be a programmer, as we are witnessing a new era of wearables. Although the Apple Watch is not the first wearable device in the market, its launch signified the intention of Apple to enter the wearable market in a big way. After successfully changing various industries—music, computer, phone, and mobile computing— Apple looks set to change the wearable industry. And nobody is taking this lightly.

As with the iPhone, much of the usefulness and functionality of the Apple Watch device actually come from the creativity of the third-party developers. In the early days of the iPhone, Apple restricted all third-party apps to web applications, as it wanted to retain the monopoly on developing natively for the device. However, due to the overwhelming protests of developers, Apple finally relented by releasing an SDK to support third-party apps. It was this decision that changed the fate of the iPhone; the iPhone would never have been so successful without the ability to support third-party apps.

When the Apple Watch was announced, Apple was quick to learn its lesson and realized that the success of the Apple Watch largely depends on the availability of apps that support it. Hence, before the release of the Apple Watch, the SDK was made available to developers to have a hand in developing Apple Watch apps.

Barely two months after the Apple Watch was made available for sale, Apple announced the second version of the Apple Watch OS, aptly named watchOS 2. Unsurprisingly, watchOS 2 now supports native apps and comes with a slew of new features.

The book you are holding in your hands right now (or reading on your phone or tablet) is a collection of tutorials that help you navigate the jungle of Apple Watch programming. This book contains all the fundamental topics that you need to get started in Apple Watch programming. In particular, this second edition has been fully updated to cover watchOS 2 programming.

Because this is a book on Apple Watch programming, I make a couple of assumptions about you, the reader:

- <sup>n</sup> You should already be familiar with the basics of developing an iOS application. In particular, concepts like outlets and actions should not be new to you.
- <sup>n</sup> You should be comfortable with the Swift programming language, but see the next section on how to get started with Swift if you are new to it.

### What You'll Need

To get the most out of this book, note the following:

- <sup>n</sup> You need a Mac, together with **Xcode**.
- <sup>n</sup> Your Mac should be running at least **Mac OS X Yosemite (v10.10)** or later.
- <sup>n</sup> You can download the latest version of Xcode from the Mac App Store. All of the code samples for this book have been tested against Xcode 7.
- <sup>n</sup> If you plan to test your apps on a real device, you need to register to become a paying Apple developer (<https://developer.apple.com/programs/>). The program costs \$99 per year for individuals. Once registered, you can register your Apple Watch's UDID with Apple (necessary for testing on Apple Watch). The Apple Watch works only with iPhone 5, iPhone 5c, iPhone 5s, iPhone 6, iPhone 6 Plus, iPhone 6s, and iPhone 6s Plus (or newer versions of the iPhones).
- n Most of the code samples in this book can be tested and run on the iPhone Simulator without the need for a real device or Apple Watch. However, for some code examples, you need access to a real Apple Watch (for example, to access the hardware features like accelerometer, microphone, etc.).
- <sup>n</sup> A number of examples in this book require an Internet connection in order to work, so ensure that you have an Internet connection when trying out the examples.
- n All of the examples in this book are written in Swift 2.0. If you are not familiar with Swift, you can refer to Apple's web page on Swift at [https://developer.apple.com/](https://developer.apple.com/swift/resources/) [swift/resources/.](https://developer.apple.com/swift/resources/)

### How This Book Is Organized

This book is styled as a tutorial. You try out the examples as I explain the concepts. This is a proven way to learn a new technology, and I strongly encourage you to type in the code as you work on the examples.

- <sup>n</sup> **Chapter 1, "Getting Started with WatchKit Programming"**: In this chapter, you learn about the architecture of Apple Watch applications and how it ties in with your iOS apps. Most importantly, you get your chance to write a simple Apple Watch app and deploy it onto the Apple Watch Simulator.
- **n Chapter 2, "Apple Watch Interface Navigation"**: In this chapter, you dive deeper into how your Apple Watch application navigates between multiple screens. You get to see how data is passed between screens and how to customize the look and feel of each screen.
- **Chapter 3, "Responding to User Actions":** Designing the user interface (UI) for your Apple Watch application is similar to designing for iPhone apps. However, space is at a premium on the Apple Watch, and every millimeter on the screen must be put to good use in order to convey the exact intention of your app. In this chapter, you learn how to use the various UI controls in the Apple Watch to build your application. You will start off with the controls with which the user interacts.
- <sup>n</sup> **Chapter 4, "Displaying and Gathering Information"**: While Chapter 3 covers the various controls with which the user interacts through the tap gesture, this chapter continues to explore the various controls available in the WatchKit framework, focusing on controls that display information, as well as controls that gather information.
- <sup>n</sup> **Chapter 5, "Accessing the Apple Watch Hardware"**: In watchOS 1, Apple did not provide third-party developers access to the various hardware features of the Apple Watch, such as accelerometer, microphone, and Taptic Engine. However, in watchOS 2, Apple has exposed some of these features to developers so that they can create more exciting watch apps. In this chapter, you learn how to access some of these hardware features and see how they can be useful to the apps you are building.
- **Chapter 6, "Programming Complications":** A complication is a function on a timepiece that does more than just tell the time. Complications on a timepiece include alarms, tachymeters, chronographs, calendars, and so on. In watchOS 2, third-party apps can now also display data in watch face complications. In this chapter, you learn the process of creating an application that displays complication data.
- **n Chapter 7, "Interfacing with iOS Apps":** This chapter discusses the Watch Connectivity Framework, a set of APIs that allow the containing iOS app to communicate with the watch app (and vice versa). In addition to discussing how apps intercommunicate, this chapter also discusses how to use location services in your watch app, as well as how to consume web services. Last, but not least, this chapter ends with a discussion on persisting data on your watch.
- **Chapter 8, "Displaying Notifications":** In this chapter, you learn how to display notifications on your Apple Watch. Notifications received by the iPhone are sent to the Apple Watch, and you have the chance to customize the notifications so that you can display their essence quickly to the user.
- **n Chapter 9, "Displaying Glances":** Glances on the Apple Watch provide the user a quick way to gather information from apps. For example, Instagram's glance on the Apple Watch may show the most recently shared photo, and Twitter may show the latest trending tweets. In this chapter, you learn how to implement glances for your own apps.

### About the Sample Code

The code samples in this book are written to provide the simplest way to understand core concepts without getting bogged down with details like beautifying the UI or detailed error checking. The philosophy is to convey key ideas in the simplest manner possible. In real-life apps, you are expected to perform detailed error handling and to create a user-friendly UI for your apps. Although I do provide several scenarios in which a certain concept is useful, it is ultimately up to you, the reader, to exercise your creativity to put the concepts to work, and perhaps create the next killer app.

#### Getting the Sample Code

To download the sample code used in this book, visit the book's web page on informIT.com at [http://informit.com/title/9780134398983,](http://informit.com/title/9780134398983) click the **Extras** tab, and register your book.

# Contacting the Author

If you have any comments or questions about this book, drop me an email at weimenglee@learn2develop.net, or stop by my web site at [http://learn2develop.net.](http://learn2develop.net)

# **[Acknowledgments](#page-9-0)**

<span id="page-17-0"></span>Writing a book on emerging technology is always an exciting and perilous journey. On one end, you are dealing with the latest developments, going where not many have ventured, and on the other end you are dealing with many unknowns. To endure this journey, you need a lot of help and family support. I want to take this opportunity to thank the people who make all this happen.

I am indebted to Trina MacDonald, senior acquisitions editor at Pearson, for giving me the chance to work on this book. She has always been supportive of my proposals for new titles, and I am really glad that we have the chance to work together on this project. Thank you very much for the opportunity and guidance, Trina! I hope I did not disappoint you.

I want to thank the many heroes working behind the scenes—copy editor Barbara Wood; production editor Julie Nahil; and technical reviewers Mark H. Granoff, Chaim Krause, and Niklas Saers—for turning the manuscript into a book that I am proud of!

Last, but not least, I want to thank my family for all the support that they have always given me. Without their encouragement, this book would never have been possible.

*This page intentionally left blank* 

# **[About the Author](#page-9-0)**

<span id="page-19-0"></span>**Wei-Meng Lee** is a technologist and founder of Developer Learning Solutions ([http://learn2develop.net\)](http://learn2develop.net), a technology company specializing in hands-on training on the latest web and mobile technologies. Wei-Meng speaks regularly at international conferences and has authored and coauthored numerous books on .NET, XML, Android, and iOS technologies. He writes extensively for informIT.com and mobiForge.com.

*This page intentionally left blank* 

# <span id="page-21-0"></span>**[Responding to User](#page-10-0)  Actions**

*If you haven't found it yet, keep looking. Don't settle. As with all matters of the heart, you'll know when you find it. And like any great relationship, it just gets better and better as the years roll on.* Steve Jobs

Designing the user interface (UI) for your Apple Watch application is similar to designing for the iPhone. However, space is at a premium on the Apple Watch, and every millimeter on the screen must be put to good use in order to convey the exact intention of your app.

The UI of an Apple Watch application is represented by various controls (commonly known as *views* in iOS programming), and they are divided into two main categories:

- **Responding to user actions**: Users directly interact with these controls to perform some actions. Examples of such controls are Button, Switch, Slider, Picker, and Table.
- **Displaying information**: These controls mainly display information to the user. Examples of such controls are Label, Image, and Table.

In this and the next chapter, you learn how to use these various controls to build the UI of your application.

### Using the Tap Gesture to Interact with Controls

One key way to interact with the Apple Watch is to use the tap gesture. You can tap the following controls:

- **Button**
- **n** Switch
- Slider
- **n** Table

<span id="page-22-0"></span>Let's take a more detailed look at these objects!

#### **Note**

I cover the Table control in the next chapter where we discuss controls that display information.

#### Button

The Button control is the most direct way of interacting with an Apple Watch application. A button can display text as well as a background image. Tapping a button triggers an action on the Interface Controller where you can write the code to perform the appropriate action.

#### Adding a Button to an Interface Controller

In this section, you create a project that uses a Button control. Subsequent sections show you how to customize the button by creating an action for it and then displaying its title using custom fonts.

- 1. Using Xcode, create a new iOS App with WatchKit App project and name it **Buttons**. Uncheck the option Include Notification Scene so that we can keep the WatchKit project to a bare minimum.
- 2. Select the Interface.storyboard file to edit it in the Storyboard Editor.
- 3. Drag and drop a Button control onto the storyboard, as shown in Figure 3.1.

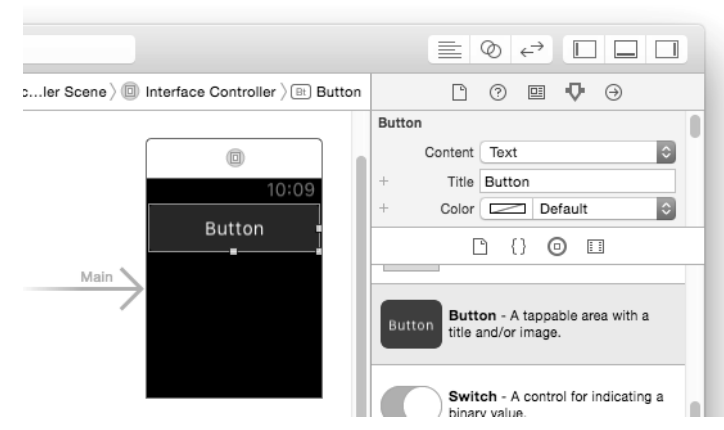

Figure 3.1 Adding a Button control to the Interface Controller

4. In the Attributes Inspector window, set the Title attribute to **Play** (see Figure 3.2).

<span id="page-23-0"></span>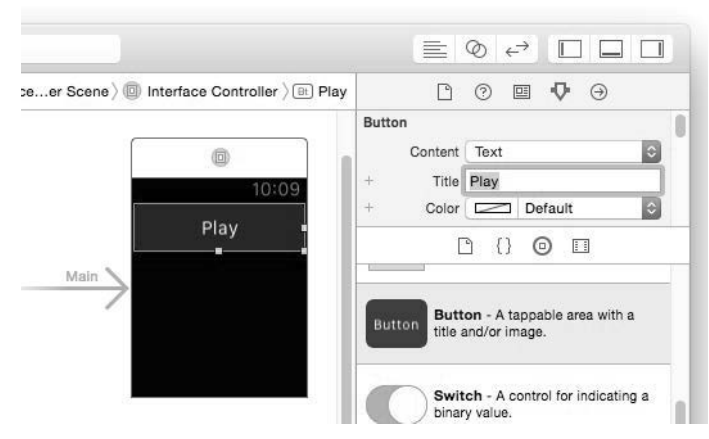

Figure 3.2 Changing the title of the button

 5. Select the WatchKit App scheme and run the project on the Apple Watch Simulator. You should see the button on the Apple Watch Simulator (see Figure 3.3). You can click it (or tap it on a real Apple Watch).

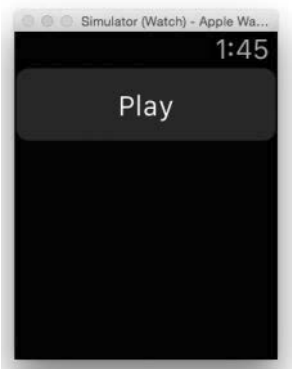

Figure 3.3 Testing the button on the Apple Watch Simulator

#### Creating an Action for a Button

For the Button control to do anything useful, you need to create an action for it so that when the user taps it, your application performs some actions. To create this action, follow these steps:

- 1. In the Storyboard Editor, select the **View** | **Assistant Editor** | **Show Assistant Editor** menu item to show the InterfaceController.swift file.
- 2. Control-click the Button control in the Interface Controller and drag it over the InterfaceController class (see Figure 3.4).

<span id="page-24-0"></span>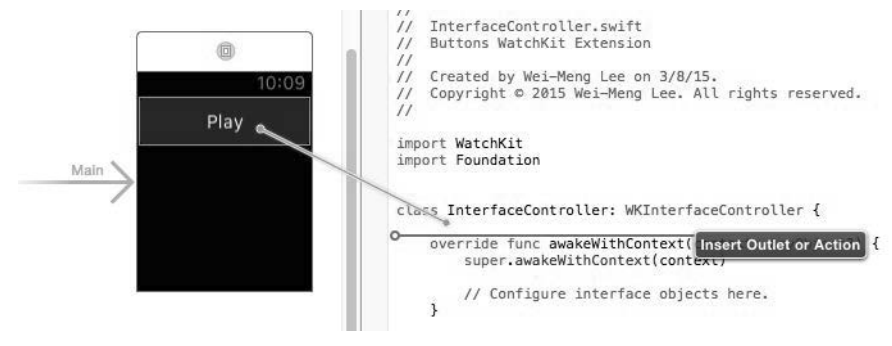

Figure 3.4 Creating an action for the button

3. Create an action for the button and name it **btnPlay** (see Figure 3.5). Click **Connect**.

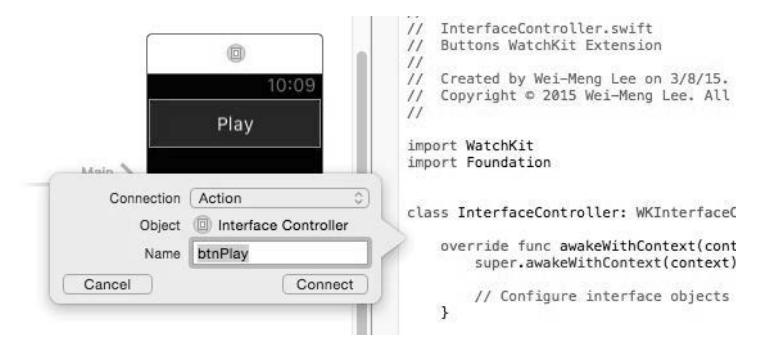

Figure 3.5 Naming the action

4. You now see the action created in the InterfaceController.swift file:

```
import WatchKit
import Foundation
class InterfaceController: WKInterfaceController {
     @IBAction func btnPlay() {
     }
```
5. Add the following statement in bold to the InterfaceController.swift file:

```
 @IBAction func btnPlay() {
     print("The button was tapped!")
 }
```
 6. Select the WatchKit App scheme and run the project on the Apple Watch Simulator. Click the **Play** button and observe the statement printed in the Output window (see Figure 3.6).

<span id="page-25-0"></span>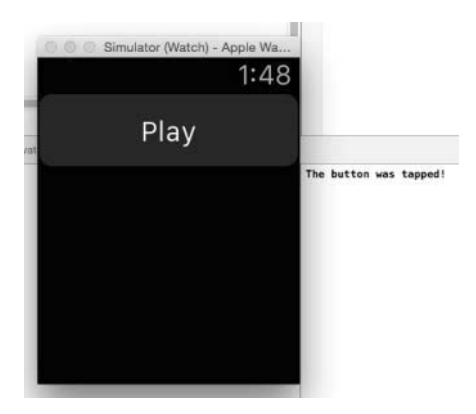

Figure 3.6 Clicking the button fires the action

#### Creating an Outlet for a Button

You can also programmatically change the title of the Button control during runtime. To do so, you need to create an outlet for the button:

 1. With the Assistant Editor shown, control-click the button and drag it over the InterfaceController.swift file. Name the outlet **button1** (see Figure 3.7) and click **Connect**.

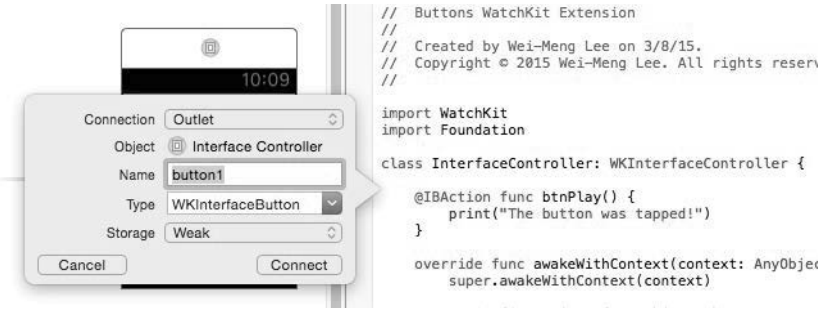

Figure 3.7 Creating an outlet for the button

2. This creates an outlet in the InterfaceController.swift file:

```
import WatchKit
import Foundation
class InterfaceController: WKInterfaceController {
    @IBOutlet var button1: WKInterfaceButton!
    @IBAction func btnPlay() {
       print("The button was tapped!")
     }
```
<span id="page-26-0"></span>3. Add the following statements in bold to the InterfaceController.swift file:

```
override func awakeWithContext(context: AnyObject?) {
     super.awakeWithContext(context)
     // Configure interface objects here.
     button1.setTitle("Play Video")
 }
```
#### Note

Observe that, while you can change the title of a button, you cannot get the title of the button programmatically.

 4. Select the WatchKit App scheme and run the project on the Apple Watch Simulator. You should now see the title of the button changed to "Play Video" (see Figure 3.8).

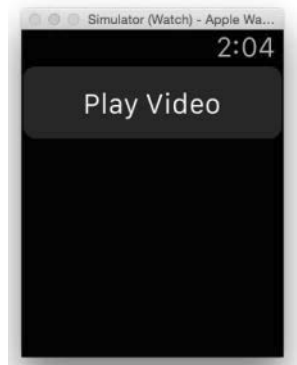

Figure 3.8 Changing the title of the button dynamically

#### Displaying Attributed Strings

The Button control supports *attributed strings*. Attributed strings allow you to specify different attributes (such as color, font, size, etc.) for different parts of a string. In the following steps, you display the title of the button using different colors:

1. Add the following statements in bold to the InterfaceController.swift file:

```
 override func awakeWithContext(context: AnyObject?) {
     super.awakeWithContext(context)
    // Configure interface objects here.
    // button1.setTitle("Play Video")
    let str = NSMutableAttributedString(
         string: "Hello, Apple Watch!")
```

```
//------display the Hello in yellow---
 str.addAttribute(NSForegroundColorAttributeName,
     value: UIColor.yellowColor(),
     range: NSMakeRange(0, 5))
//---display the , in red---
 str.addAttribute(NSForegroundColorAttributeName,
     value: UIColor.redColor(),
     range: NSMakeRange(5, 1))
//---display Apple Watch! in green---
 str.addAttribute(NSForegroundColorAttributeName,
     value: UIColor.greenColor(),
     range: NSMakeRange(7, 12))
button1.setAttributedTitle(str)
```
 2. Select the WatchKit App scheme and run the project on the Apple Watch Simulator. You should see the title of the button displayed in multiple colors, as shown in Figure 3.9 (readers of the print book will not see the colors in the figure).

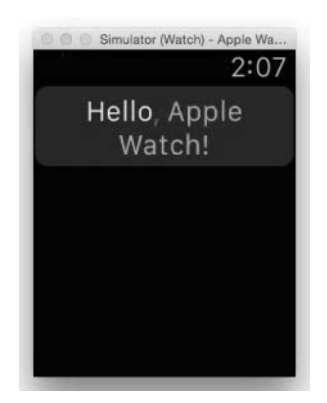

Figure 3.9 Displaying the button title with mixed colors

#### Using Custom Fonts

}

Using attributed strings, you can also use different fonts for parts of a string. To illustrate this, let's modify the example in the previous section to display part of the button's title using a custom font.

For this example, use the Impact font that is installed on your Mac. The Impact font is represented using the Impact.ttf file located in the /Library/Fonts/ folder.

- 1. Drag and drop a copy of the Impact.ttf file onto the Extension project in Xcode.
- 2. You are asked to choose a few options. Select the options shown in Figure 3.10. This adds the Impact.ttf file onto the Extension and WatchKit App projects.

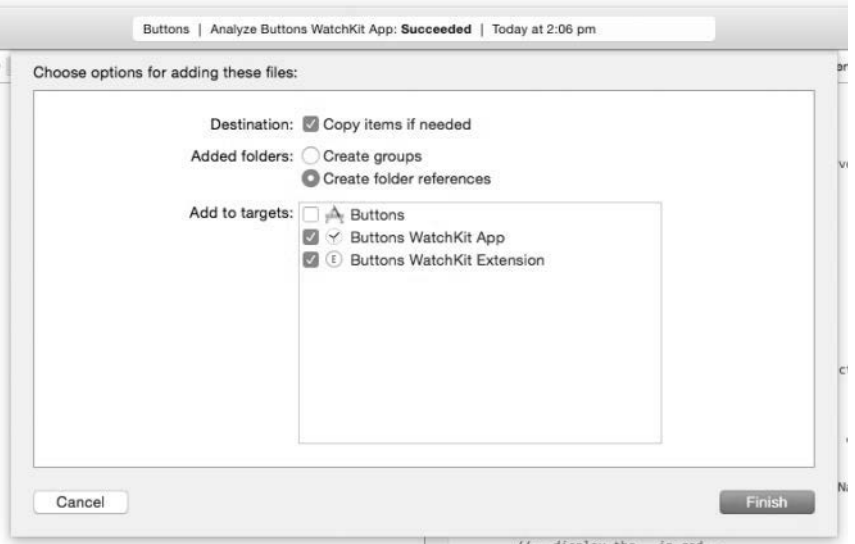

Figure 3.10 Adding the font file to the Extension and the WatchKit App

#### Note

Remember to add the font file to both the WatchKit Extension and WatchKit App. Also, be aware that adding custom fonts to the project adds considerable size and memory usage to your watch app. So, try to use the system font unless you have a very good reason not to.

3. Figure 3.11 shows the Impact.ttf file in the project.

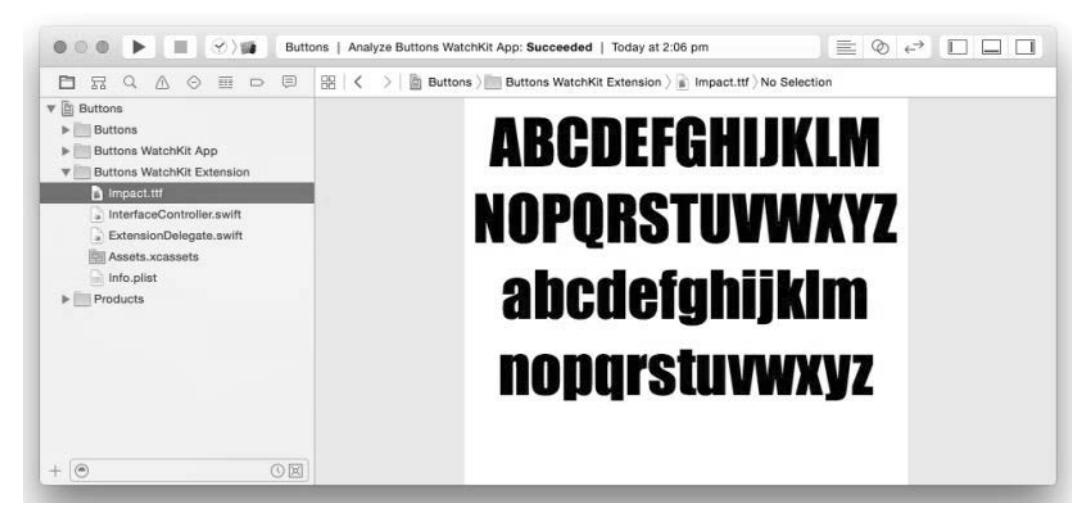

Figure 3.11 The font file in the project

 4. Add a new key named **UIAppFonts** to the Info.plist file located in the Extension and set its Item 0 to **Impact.ttf** (see Figure 3.12).

#### **Note**

If your Info.plist file does not show the items as shown in Figure 3.12, simply rightclick any of the items in it and select Show Raw Keys/Values.

| m<br>$\cup$<br>뮸<br>照<br>⊖                                                                                                    | >   Buttons > Buttons WatchKit Extension > Info.plist > No Selection<br>墨 く |                |            |                                             |
|----------------------------------------------------------------------------------------------------|-----------------------------------------------------------------------------|----------------|------------|---------------------------------------------|
| ▼回<br>Buttons<br>Buttons<br>Buttons WatchKit App<br>Buttons WatchKit Extension<br>v<br>a Impact.ttf<br>» InterfaceController.swift<br>ExtensionDelegate.swift<br>Assets.xcassets | Key                                                                         |                | Type       | Value                                       |
|                                                                                                    | <b>V</b> Information Property List                                          |                | Dictionary | (14 items)                                  |
|                                                                                                    | CFBundleDevelopmentRegion                                                   |                | String     | en                                          |
|                                                                                                    | CFBundleDisplayName                                                         |                | String     | Buttons WatchKit Extension                  |
|                                                                                                    | CFBundleExecutable                                                          |                | String     | <b><i>SIEXECUTABLE NAME</i></b>             |
|                                                                                                    | CFBundleIdentifier                                                          |                | String     | <b>\$(PRODUCT_BUNDLE_IDENTIFIER)</b>        |
|                                                                                                    | CFBundleInfoDictionaryVersion                                               |                | String     | 6.0                                         |
|                                                                                                    | CFBundleName                                                                |                | String     | <b>S(PRODUCT_NAME)</b>                      |
|                                                                                                    | CFBundlePackageType                                                         |                | String     | <b>XPCI</b>                                 |
| Info.plist                                                                                                    | CFBundleShortVersionString                                                  |                | String     | 1.0                                         |
| Products<br>r                                                                                                    | CFBundleSignature                                                           |                | String     | ????                                        |
|                                                                                                    | <b>CFBundleVersion</b>                                                      |                | String     | 1                                           |
|                                                                                                    | I NSExtension                                                               |                | Dictionary | (2 items)                                   |
|                                                                                                    | RemoteInterfacePrincipalClass                                               |                | String     | \$(PRODUCT_MODULE_NAME).InterfaceController |
|                                                                                                    | ▼ UIAppFonts                                                                | ÷              | Array      | $(1$ item)                                  |
|                                                                                                    | Item 0                                                                      | O <sub>O</sub> | String     | c Impact.ttf                                |
|                                                                                                    | WKExtensionDelegateClassName                                                | ٥              | String     | \$(PRODUCT_MODULE_NAME).ExtensionDelegate   |

Figure 3.12 Specifying the font filename in the Extension project

 5. Likewise, add a new key named **UIAppFonts** to the Info.plist file located in the WatchKit App and set its Item 0 to **Impact.ttf** (see Figure 3.13).

| m<br>皿<br>뮮<br>$\Box$<br>⊖<br>a                                                                                                    | 目<br>Buttons ) Buttons WatchKit App )<br>멺<br>$\overline{\phantom{a}}$ |                   | Info.plist No Selection              |
|----------------------------------------------------------------------------------------------------|------------------------------------------------------------------------|-------------------|--------------------------------------|
| ▼画<br>Buttons<br>Buttons<br>ь<br><b>Buttons WatchKit App</b><br>Interface.storyboard<br>Assets.xcassets                                                              | Key                                                                    | Type              | Value                                |
|                                                                                                    | <b>V</b> Information Property List                                     | <b>Dictionary</b> | (14 items)                           |
|                                                                                                    | CFBundleDevelopmentRegion<br>÷                                         | String            | en                                   |
|                                                                                                    | CFBundleDisplayName                                                    | String            | Buttons WatchKit App                 |
|                                                                                                    | CFBundleExecutable                                                     | String            | <b><i>SIEXECUTABLE NAME</i></b>      |
|                                                                                                    | CFBundleIdentifier                                                     | String            | <b>\$(PRODUCT_BUNDLE_IDENTIFIER)</b> |
| Info.plist                                                                                                    | CFBundleInfoDictionaryVersion                                          | String            | 6.0                                  |
| Buttons WatchKit Extension<br>v<br>a Impact.ttf<br>InterfaceController.swift<br>a)<br>ExtensionDelegate.swift<br>ü<br>Assets.xcassets<br>∍<br>Info.plist<br>Products | CFBundleName                                                           | String            | <b>\$(PRODUCT_NAME)</b>              |
|                                                                                                    | CFBundlePackageType                                                    | String            | APPL                                 |
|                                                                                                    | CFBundleShortVersionString                                             | String            | 1.0                                  |
|                                                                                                    | CFBundleSignature                                                      | String            | ????                                 |
|                                                                                                    | <b>CFBundleVersion</b>                                                 | String            |                                      |
|                                                                                                    | ▶ UISupportedInterfaceOrientations                                     | Array             | (2 items)                            |
|                                                                                                    | WKCompanionAppBundleIdentifier                                         | String            | net.learn2develop.Buttons            |
|                                                                                                    | <b>WUIAppFonts</b>                                                     | Array             | (1 item)                             |
|                                                                                                    | $\circ$<br>Item 0                                                      | String            | c Impact.ttf                         |
|                                                                                                    | WKWatchKitApp<br>: 00                                                  | Boolean           | <b>YES</b>                           |

Figure 3.13 Specifying the font filename in the WatchKit app project

}

6. Add the following statements in bold to the InterfaceController.swift file:

```
override func awakeWithContext(context: AnyObject?) {
super.awakeWithContext(context)
// Configure interface objects here.
// button1.setTitle("Play Video")
let str = NSMutableAttributedString(
     string: "Hello, Apple Watch!")
 //---display the Hello in yellow---
 str.addAttribute(NSForegroundColorAttributeName,
     value: UIColor.yellowColor(),
     range: NSMakeRange(0, 5))
//---display Hello using the Impact font, size 22---
 str.addAttribute(NSFontAttributeName,
     value: UIFont(name: "Impact", size: 22.0)!,
     range: NSMakeRange(0, 5))
//---display the , in red---
 str.addAttribute(NSForegroundColorAttributeName,
     value: UIColor.redColor(),
     range: NSMakeRange(5, 1))
//---display Apple Watch! in green---
 str.addAttribute(NSForegroundColorAttributeName,
     value: UIColor.greenColor(),
     range: NSMakeRange(7, 12))
button1.setAttributedTitle(str)
```
 7. Select the WatchKit App scheme and run the project on the Apple Watch Simulator. You should now see "Hello" displayed using the Impact font (see Figure 3.14).

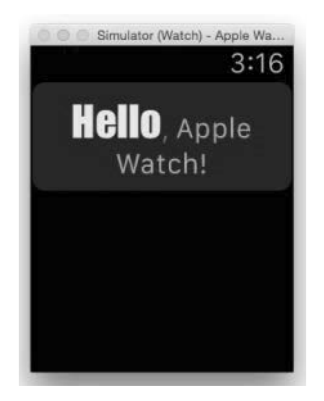

Figure 3.14 Displaying "Hello" using a custom font

#### <span id="page-31-0"></span>Note

Once you have added a custom font to your project, you can use the font directly in Interface Builder by setting the Font attribute of a control to Custom and then selecting the font that you want to use in the Family attribute.

#### Getting the Font Name

One common problem in dealing with fonts is that the filename of the custom font that you are using is not always the same as the font name. The following code snippet allows you to print out the name of each font family and its corresponding font name:

```
 for family in UIFont.familyNames() {
           print(family)
            for name in UIFont.fontNamesForFamilyName(family as String) {
           print ("--\n (name)")
 }
         }
```
This code snippet prints the output as shown in Figure 3.15. For example, if you want to use the Helvetica Neue font, you have to specify in your code one of the font names printed: HelveticaNeue-Italic, HelveticaNeue-Bold, etc.

| --TimesNewRomanPSMT<br>--TimesNewRomanPS-ItalicMT<br>--TimesNewRomanPS-BoldItalicMT                                                                                                    |  |
|----------------------------------------------------------------------------------------------------|--|
| --TimesNewRomanPS-BoldMT<br>Geeza Pro<br>$-6eez$ aPro<br>--GeezaPro-Bold                                                                                                    |  |
| <b>Helvetica Neue</b><br>--HelveticaNeue-ThinItalic<br>--HelveticaNeue-CondensedBold<br>--HelveticaNeue-Light<br>--HelveticaNeue-UltraLightItalic<br>-HelveticaNeue-CondensedBlack<br>--HelveticaNeue-MediumItalic<br>--HelveticaNeue-Thin<br>--HelveticaNeue-Bold<br>--HelveticaNeue-Italic<br>--HelveticaNeue<br>--HelveticaNeue-LightItalic<br>--HelveticaNeue-UltraLight<br>--HelveticaNeue-BoldItalic<br>--HelveticaNeue-Medium |  |
| Kohinoor Devanagari<br>--KohinoorDevanagari-Book<br>--KohinoorDevanagari-Medium<br>--KohinoorDevanagari-Light                                                                                                    |  |
| Avenir<br>--Avenir-Roman                                                                                                    |  |
| All Output C                                                                                                    |  |

Figure 3.15 Printing out the font families and their associated font names

#### <span id="page-32-0"></span>Changing the Background Image of Button

Besides displaying text, the Button control can also display a background image. The following exercise shows you how to add an image to the project and use it as the background of a button:

 1. Drag and drop the image named play.png onto the Assets.xcassets item in the WatchKit App (see Figure 3.16).

#### **Note**

You can find a copy of this image in the source code download for this book.

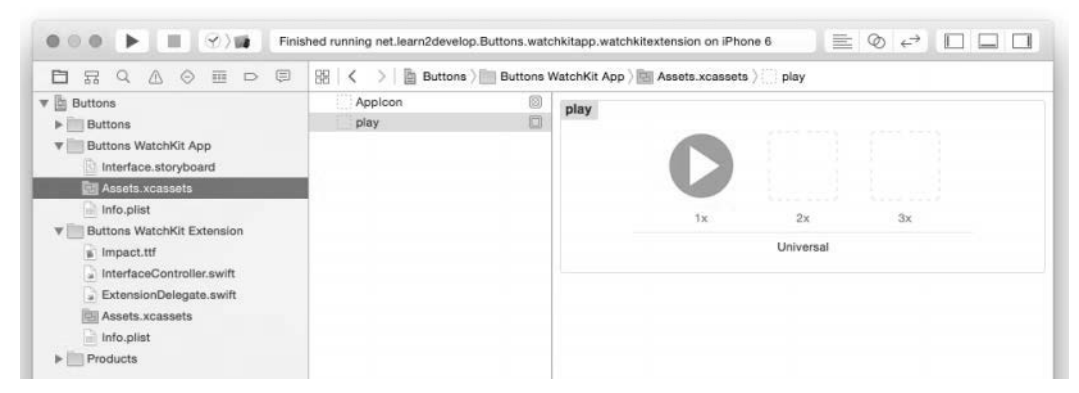

Figure 3.16 Adding an image to the project

 2. In the Attributes Inspector window for the play.png image, check the watchOS checkbox (see Figure 3.17, right). Then, move the play.png into the box labeled

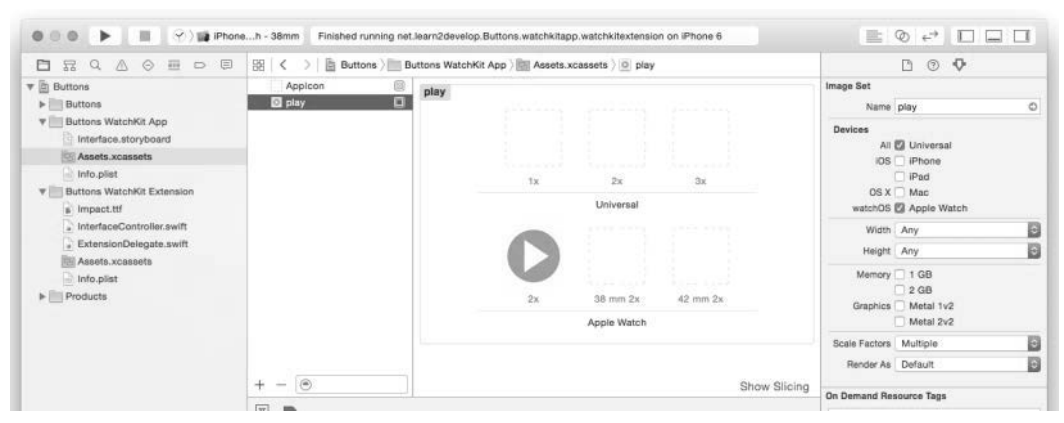

Figure 3.17 Specifying device-specific images to use

2× (see Figure 3.17, middle). This signifies that this image will be displayed for all sizes of Apple Watch. If you want to use different images for the 38mm Apple Watch and the 42mm Apple Watch, you can drag and drop different images onto the boxes labeled "38 mm  $2\times$ " and "42 mm  $2\times$ ." For this example, you will use the same image for the two different watch sizes.

3. In the InterfaceController.swift file, add the following statements in bold:

```
 override func awakeWithContext(context: AnyObject?) {
     super.awakeWithContext(context)
     // Configure interface objects here.
     // button1.setTitle("Play Video")
     /*
     let str = NSMutableAttributedString(
         string: "Hello, Apple Watch!")
     //---display the Hello in yellow---
     str.addAttribute(NSForegroundColorAttributeName,
         value: UIColor.yellowColor(),
         range: NSMakeRange(0, 5))
     //---display Hello using the Impact font, size 22---
     str.addAttribute(NSFontAttributeName,
        value: UIFont(name: "Impact", size: 22.0)!,
         range: NSMakeRange(0, 5))
     //---display the , in red---
     str.addAttribute(NSForegroundColorAttributeName,
         value: UIColor.redColor(),
         range: NSMakeRange(5, 1))
     //---display Apple Watch! in green---
     str.addAttribute(NSForegroundColorAttributeName,
         value: UIColor.greenColor(),
         range: NSMakeRange(7, 12))
     button1.setAttributedTitle(str)
     */
     button1.setBackgroundImageNamed("play")
 }
```
 4. Select the WatchKit App scheme and run the project on the Apple Watch Simulator. You should now see the image on the button (see Figure 3.18).

<span id="page-34-0"></span>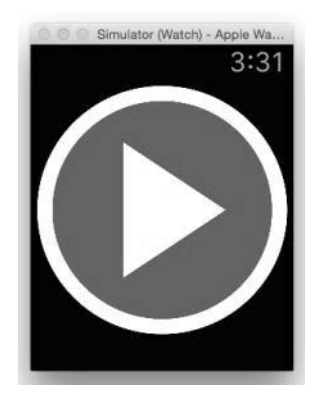

Figure 3.18 Displaying an image on the button

Do not use the setBackgroundImage: method by passing it a UIImage instance, like this:

button1.setBackgroundImage(UIImage(named: "play"))

This is because the UIImage class looks for the specified image ("play") in the main bundle (the Extension). And because the play.png file is in the Watch-Kit App, the image cannot be found and, therefore, the image will not be set successfully.

 5. You can also set the background image of the button in the storyboard via the Background attribute in the Attributes Inspector window.

#### Switch

The Switch control allows the user to toggle between the ON and OFF states. It is commonly used in cases where you allow users to enable or disable a particular setting. In the following example, you will create a project and see how the Switch control works:

- 1. Using Xcode, create a new iOS App with WatchKit App project and name it **Switches**. Uncheck the option Include Notification Scene so that we can keep the WatchKit project to a bare minimum.
- 2. Select the Interface.storyboard file to edit it in the Storyboard Editor.
- 3. Drag and drop a Switch control onto the default Interface Controller (see Figure 3.19).
- 4. In the Attributes Inspector window, set the Title attribute of the Switch control to **Aircon** (see Figure 3.20).

<span id="page-35-0"></span>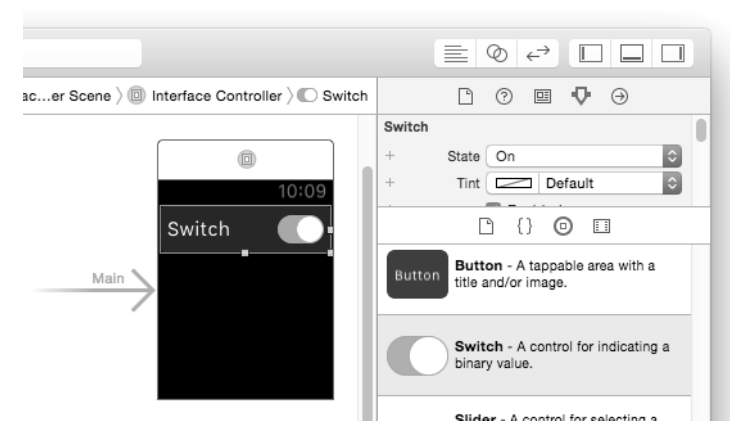

Figure 3.19 Adding a Switch control to the Interface Controller

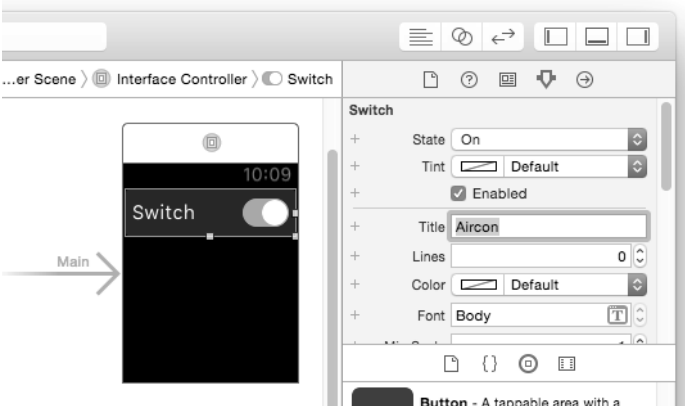

Figure 3.20 Changing the title of the Switch control

5. Add a Label control to the Interface Controller (see Figure 3.21).

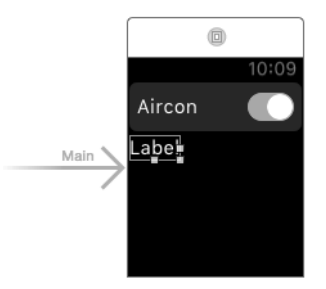

Figure 3.21 Adding a Label control to the Interface Controller

 6. Create an outlet for the Switch control and name it **switch**. Likewise, create an outlet for the Label control and name it **label**. Then, create an action for the Switch control and name it **switchAction**. The InterfaceController.swift file should now look like this:

```
import WatchKit
import Foundation
class InterfaceController: WKInterfaceController {
     @IBOutlet var `switch`: WKInterfaceSwitch! 
     @IBOutlet var label: WKInterfaceLabel! 
    @IBAction func switchAction(value: Bool) {
     }
```
#### Note

Because switch is a reserved word in the Swift programming language, if you try to use it as the name of an outlet, you have to enclose it with a pair of back quotes (``).

8. Add the following statements in bold to the InterfaceController.swift file:

```
 @IBAction func switchAction(value: Bool) {
     value ? label.setText("Aircon is on") :
         label.setText("Aircon is off")
 }
 override func awakeWithContext(context: AnyObject?) {
     super.awakeWithContext(context)
     // Configure interface objects here.
     `switch`.setOn(false)
     label.setText("")
 }
```
#### Note

You can programmatically set the value of a Switch control, but you will not be able to get its value. To know its value, you need to implement the action of the Switch control and save its value whenever its state changes.

 9. Select the WatchKit App scheme and run the project on the Apple Watch Simulator. On the Apple Watch Simulator, click the Switch control to turn it on and off and observe the message printed in the Label control (see Figure 3.22).

<span id="page-37-0"></span>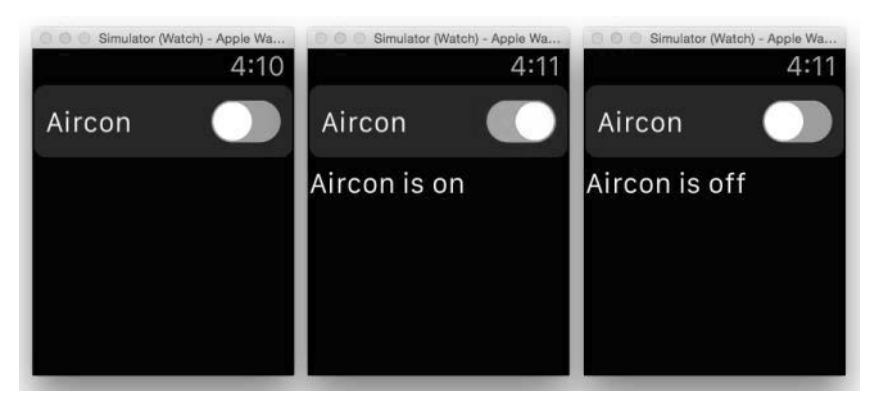

Figure 3.22 Testing the Switch control

#### Slider

The Slider control is a visual control with two buttons  $(-$  and  $+)$  that allow the user to decrement or increment a floating-point value. It is usually used in situations where you want the user to select from a range of values, such as the temperature settings in a thermostat or the volume of the iPhone.

- 1. Using Xcode, create a new iOS App with WatchKit App project and name it **Sliders**. Uncheck the option Include Notification Scene so that we can keep the WatchKit project to a bare minimum.
- 2. Select the Interface.storyboard file to edit it in the Storyboard Editor.
- 3. Drag and drop a Slider control onto the default Interface Controller (see Figure 3.23).

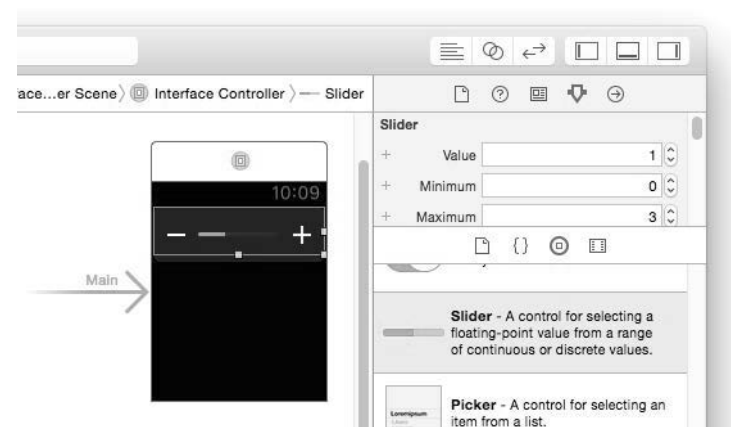

Figure 3.23 Adding a Slider control to the Interface Controller

#### 66 Chapter 3 Responding to User Actions

 4. Select the WatchKit App scheme and run the project on the Apple Watch Simulator. On the Apple Watch Simulator, click the **+** and **–** buttons (see Figure 3.24) and observe the slider.

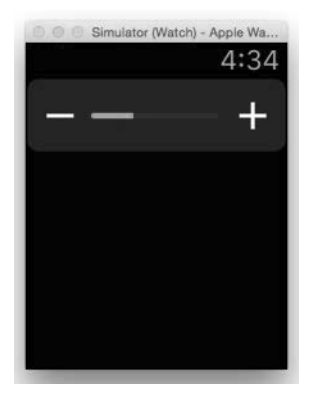

Figure 3.24 Testing the slider

5. Add a Label control to the Interface Controller (see Figure 3.25).

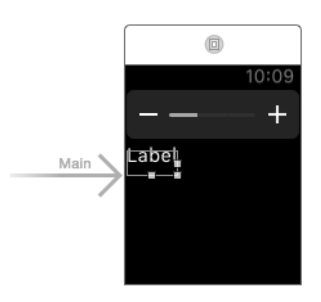

Figure 3.25 Adding a label to the Interface Controller

 6. Create an outlet for the Slider control and name it **slider**. Likewise, create an outlet for the Label control and name it **label**. Then, create an action for the Slider control and name it **sliderAction**. The InterfaceController.swift file should now look like this:

import WatchKit import Foundation

```
class InterfaceController: WKInterfaceController {
    @IBOutlet var slider: WKInterfaceSlider!
    @IBOutlet var label: WKInterfaceLabel!
    @IBAction func sliderAction(value: Float) {
     }
```
 7. Set the attributes for the Slider control as follows (see Figure 3.26): Maximum: **10**

Steps: **5**

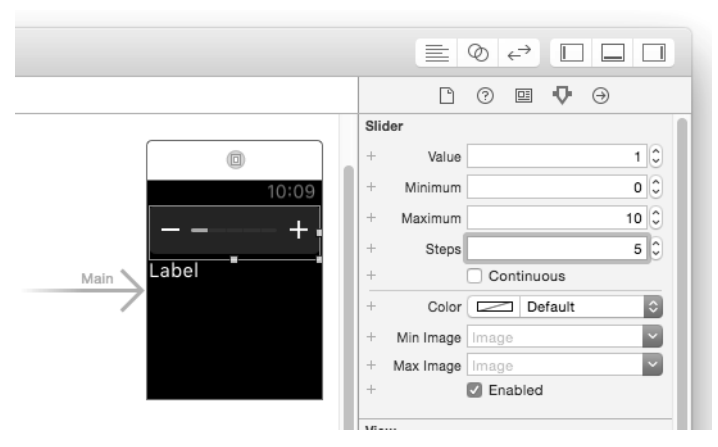

Figure 3.26 Setting the attributes for the Slider control

8. Add the following statements in bold to the InterfaceController.swift file:

```
@IBAction func sliderAction(value: Float) {
    label.setText("\(value)")
 }
override func awakeWithContext(context: AnyObject?) {
     super.awakeWithContext(context)
     // Configure interface objects here.
     slider.setValue(0.0)
     label.setText("0.0")
 }
```
#### **Note**

You can programmatically set the value of a Slider control, but you will not be able to get its value. To know its value, you need to implement the action of the Slider control and save its value whenever the value changes.

<span id="page-40-0"></span> 9. Select the WatchKit App scheme and run the project on the Apple Watch Simulator. Click the **–** and **+** buttons and observe the value printed on the Label control (see Figure 3.27).

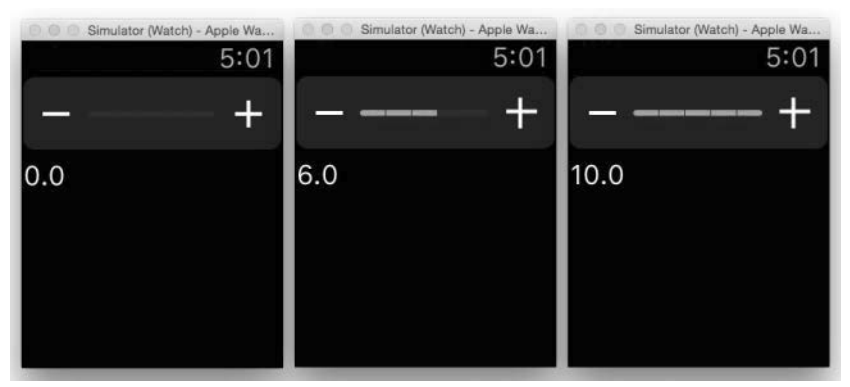

Figure 3.27 Testing the slider

The Steps attribute specifies how many times you can click the slider to reach its maximum value. The increment or decrement value of the slider at any point is dependent on the length of the slider (Maximum value minus Minimum value) divided by the value of Steps. In this example, the length of the slider is 10 (maximum of 10 minus minimum of 0) and the value of Steps is 5; hence, the slider increments or decrements by 2 whenever the **+** or **–** button is clicked.

#### Alerts and Action Sheets

In watchOS 2, Apple now allows developers to display alerts and actions just like they did in iPhone and iPad:

- 1. Using Xcode, create a new iOS App with WatchKit App project and name it **UsingAlerts**. Uncheck the option Include Notification Scene so that we can keep the WatchKit project to a bare minimum.
- 2. Select the Interface.storyboard file to edit it in the Storyboard Editor.
- 3. Drag and drop a Button control onto the default Interface Controller (see Figure 3.28) and set its title to **Show Alerts**.
- 4. Create an action for the Button control and name it **btnShowAlerts**. The InterfaceController.swift file should now look like this:

```
import WatchKit
import Foundation
class InterfaceController: WKInterfaceController {
   @IBAction func btnShowAlerts() {
    }
```
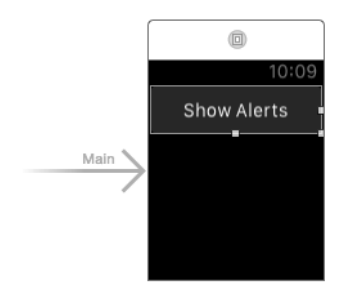

Figure 3.28 Adding a button to the Interface Controller

5. Add the following statements in bold to the InterfaceController.swift file:

```
import WatchKit
import Foundation
class InterfaceController: WKInterfaceController {
    func performAction(actionStyle: WKAlertActionStyle) {
        switch actionStyle {
        case .Default:
            print("OK")
        case .Cancel:
            print("Cancel")
        case .Destructive:
            print("Destructive")
         }
     }
    @IBAction func btnShowAlerts() {
        let okAction = WKAlertAction(title: "OK",
             style: WKAlertActionStyle.Default) { () -> Void in
                self.performAction(WKAlertActionStyle.Default)
         }
         let cancelAction = WKAlertAction(title: "Cancel",
             style: WKAlertActionStyle.Cancel) { () -> Void in
                 self.performAction(WKAlertActionStyle.Cancel)
         }
         let abortAction = WKAlertAction(title: "Abort",
             style: WKAlertActionStyle.Destructive) { () -> Void in
                self.performAction(WKAlertActionStyle.Destructive)
         }
```
}

```
presentAlertControllerWithTitle("Title",
     message: "Message",
     preferredStyle: WKAlertControllerStyle.Alert,
     actions: [okAction, cancelAction, abortAction])
```
Here, you first defined a function named performAction: that prints out a message depending on the style that is passed in as the argument. Next, in the btnShowAlerts action, you created three WKAlertAction instances, each with a specific style (Default, Cancel, and Destructive). Within each instance, you have a closure that is fired when the user clicks on the action buttons. When each button is clicked, you simply call the performAction: function to print out a message so that you know which button was clicked. Finally, you called the presentAlertControllerWithTitle:message:preferredStyle:actions: method to display an alert, together with the three action buttons.

 6. Select the WatchKit App scheme and run the project on the Apple Watch Simulator. Clicking the button displays an alert (see Figure 3.29).

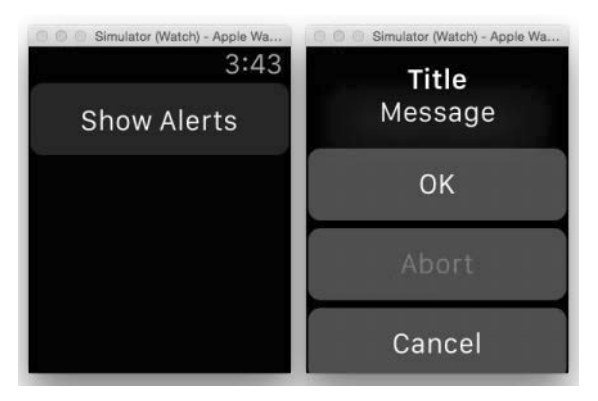

Figure 3.29 Displaying an alert in the Apple Watch

#### Note

Note that the Abort button in the alert is displayed in red as its style is set to Destructive.

 7. Modify the presentAlertControllerWithTitle:message:preferred-Style:actions: method, as follows:

```
 //---SideBySideButtonsAlert supports exactly two actions---
 presentAlertControllerWithTitle("Title",
     message: "Message",
     preferredStyle: 
         WKAlertControllerStyle.SideBySideButtonsAlert,
     actions: [okAction, cancelAction])
```
 8. Select the WatchKit App scheme and run the project on the Apple Watch Simulator. Clicking the button displays an alert with the two buttons displayed side by side (see Figure 3.30).

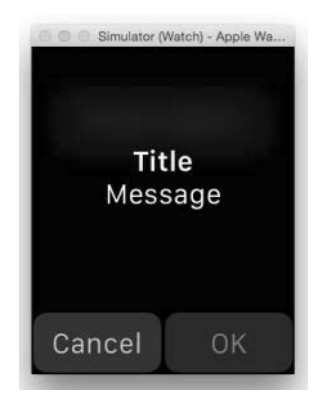

Figure 3.30 Displaying an alert with two buttons side by side in the Apple Watch

#### Note

For the SideBySideButtonsAlert style, you need to specify exactly two action buttons.

 9. Modify the presentAlertControllerWithTitle:message:preferred-Style:actions: method as follows:

```
 presentAlertControllerWithTitle("Title",
    message: "Message",
    preferredStyle: WKAlertControllerStyle.ActionSheet,
     actions: [okAction, cancelAction, abortAction])
```
 10. Select the WatchKit App scheme and run the project on the Apple Watch Simulator. Clicking the button displays an alert, as shown in Figure 3.31.

#### **Note**

When using the ActionSheet style, the action button that is set to the Cancel style is displayed at the top-left corner of the screen. Even if you do not specify the cancel action button, a default Cancel button is still displayed to close the action sheet (though in this case you cannot handle the event that is fired when the user taps the Cancel button).

<span id="page-44-0"></span>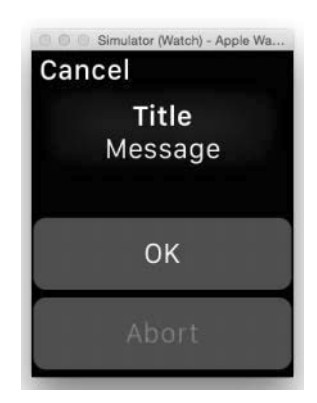

Figure 3.31 Displaying an action sheet in the Apple Watch

# **Summary**

In this chapter, you looked at the various controls that you can use to build the UI of your Apple Watch application. In particular, you saw the various controls that you can interact with by using the tap gesture, such as the Button, Switch, and Slider controls. In addition, you learned about the new alerts and action sheets that you can use to display information in watchOS 2. In the next chapter, you learn more about the other controls that primarily display information to the user.

# **[Index](#page-12-0)**

#### <span id="page-45-0"></span>Symbols and Numbers

 $<$  (chevron), [25, 33–34](#page--1-0) 38mm (small) watch, [1](#page--1-0)–[2](#page--1-0) 42mm (large) watch, [1](#page--1-0)–[2](#page--1-0)

#### A

Accelerometer, [131–134](#page--1-0) Action buttons in email, [206–208](#page--1-0) in notifications, generally, [219–220](#page--1-0) in notifications, handling, [220](#page--1-0)–[225](#page--1-0) types of controls, [51–](#page-23-0)[53](#page-25-0) Actions segues in, [24](#page--1-0) sheets for, [68](#page-40-0)[–72](#page-44-0) Alerts. *See also* Notifications, [68](#page-40-0)[–72](#page-44-0) Apple Watch Application Context for, [162–163](#page--1-0) creating apps in, generally, [7](#page--1-0) creating iPhone apps in, [7–9](#page--1-0) deploying apps in, [4–5](#page--1-0) development tools for, [2](#page--1-0) File Transfer for, [164](#page--1-0) hardware in. *See* Hardware, Apple Watch Hello, World! app in. *See* Hello, World! app Interface Controller in. *See* Interface Controller introduction to, [1–2](#page--1-0) iPhones interacting with, [5](#page--1-0)–[6](#page--1-0) lifecycle of apps in, [10–13](#page--1-0) live communications in, [165](#page--1-0) Send Message mode in, [165](#page--1-0) Simulator in. *See* Apple Watch Simulator specifications of, [1–2](#page--1-0)

storyboards in, [10–11](#page--1-0) types of apps in, [6](#page--1-0) User Info for, [163–164](#page--1-0) user interfaces in. *See* User interfaces (UI) WatchKit architecture and, [3](#page--1-0)–[4](#page--1-0) Apple Watch Simulator adding images in, [76–78](#page--1-0) animation in, [80](#page--1-0) background images in, [74](#page--1-0) didActivate method in, [21](#page--1-0)–[22](#page--1-0) display of Current page in, [41](#page--1-0)–[42](#page--1-0) emojis in, [110](#page--1-0) Force Touch in, [118](#page--1-0)–[121](#page--1-0) Glance scenes in, [244](#page--1-0) hierarchical navigation in, [25](#page--1-0)–[26](#page--1-0), [32](#page--1-0) images next to text in, [89](#page--1-0) interactive messaging in, [182–183](#page--1-0) introduction to, [13](#page--1-0)–[15](#page--1-0) location data in, [188–191](#page--1-0) Map controls in, [193–194](#page--1-0) menu items in, adding programmatically, [122–123](#page--1-0) Movie controls in, [104–106](#page--1-0) navigation using code in, [36](#page--1-0), [38](#page--1-0) notifications in, [210](#page--1-0) page-based navigation in, [26](#page--1-0)–[27,](#page--1-0) [33](#page--1-0) passing data between Interface Controllers in, [32–33](#page--1-0) Picker controls in, [92](#page--1-0), [94](#page--1-0)–[97, 100](#page--1-0) selecting items in tables in, [90](#page--1-0) Table controls in, [86](#page--1-0) text input in, [108](#page--1-0) Watch Connectivity Framework in, [171,](#page--1-0) [174](#page--1-0) writing data to files in, [201–202](#page--1-0)

Application Context background transfers in, [162–163](#page--1-0) comparing to other modes, [184](#page--1-0) introduction to, [162](#page--1-0) sending data in iOS app, [169–170](#page--1-0) sending data in WatchKit Extension, [167–169](#page--1-0) on Simulators, [171](#page--1-0) testing applications in, [171](#page--1-0) Application tests. *See* Testing applications Architecture, [3](#page--1-0)–[4](#page--1-0) Assets.xcassets files animation in, [78](#page--1-0) background images in, [60,](#page-32-0) [74–75](#page--1-0) context menus in, [116–118](#page--1-0) control knobs in, [99](#page--1-0) images next to text in, [86](#page--1-0) Picker displaying images in, [93](#page--1-0) playing movies in, [104](#page--1-0) poster images in, [105](#page--1-0) Attributed strings, [54](#page-26-0)–[55](#page-27-0) Attributes Inspector, [24](#page--1-0)–[25, 240–243](#page--1-0) Audio recordings, [127–130](#page--1-0) awakeWithContext method in display of Current page, [41–42](#page--1-0) for Glance scenes, [240](#page--1-0) in Interface Controller, [20–21](#page--1-0) in Label controls, [30–32](#page--1-0) in ReturningValues project, [45](#page--1-0)–[47](#page--1-0)

#### B

Background action buttons, [206](#page--1-0) Background fetch, [244–249](#page--1-0) Background images in Button controls, [60](#page-32-0)[–62](#page-34-0), [74](#page--1-0) in Interface Controller, [74–75](#page--1-0) in notifications, [217–218](#page--1-0) Background transfers in Application Context, [162–163](#page--1-0) comparison of communication modes for, [184](#page--1-0) in File Transfer, [164](#page--1-0) in User Info, [163–164](#page--1-0) in Watch Connectivity Framework, [162–164](#page--1-0) Bluetooth LE (Low Energy) connections, [3](#page--1-0)

Bundles, [3](#page--1-0) Button controls action sheets in, [68](#page-40-0)[–72](#page-44-0) adding to Interface Controller, [50](#page-22-0)[–51](#page-23-0) alerts in, [68](#page-40-0)[–72](#page-44-0) for audio recordings, [127–130](#page--1-0) for background actions, [206](#page--1-0) background images and, [60](#page-32-0)–[62](#page-34-0), [74](#page--1-0) for cancellations, [33–34](#page--1-0) chevron, [33](#page--1-0)–[34](#page--1-0) creating actions for, [51–](#page-23-0)[53](#page-25-0) creating outlets for, [53](#page-25-0)–[54](#page-26-0) custom fonts in, [55](#page-27-0)[–59](#page-31-0) displaying attributed strings in, [54](#page-26-0)[–55](#page-27-0) for displaying screens, [26–27](#page--1-0) for email actions, [206](#page--1-0)–[208](#page--1-0) for foreground actions, [206](#page--1-0) Group controls and, [111–115](#page--1-0) introduction to, [50](#page-22-0) for making phone calls, [125–127](#page--1-0) for notification actions, [219–225](#page--1-0) for open actions, [207](#page--1-0)–[208](#page--1-0) for reply actions, [206](#page--1-0)–[208](#page--1-0) for saving data, [198–199](#page--1-0) for sending messages, [125–127](#page--1-0) Slider controls in, [65](#page-37-0)–[68](#page-40-0) Switch controls in, [62–](#page-34-0)[65](#page-37-0) in Taptic Engine, [134–136](#page--1-0) text input and, [107–108](#page--1-0)

#### $\mathbf c$

Cancellations in Interface Controller, [33–34](#page--1-0) in Watch Connectivity Framework, [179–180](#page--1-0) Chevron (<), [25, 33–34](#page--1-0) Circular Small complications introduction to, [139–140](#page--1-0) in Movie Showtime project, [153,](#page--1-0) [156](#page--1-0), [158](#page--1-0) support for, [143](#page--1-0) CLKComplicationDataSource protocol, [138–139, 143](#page--1-0) ClockKit Framework introduction to, [138–139](#page--1-0) placement of complications in, [139–140](#page--1-0) template classes in, [140](#page--1-0)

Code Editor Label controls and, [29](#page--1-0)–[30](#page--1-0) navigation using, [35](#page--1-0) returning data with, [44](#page--1-0) Communications Application Context mode of. *See* Application Context comparison of modes of, [184](#page--1-0) File Transfer mode of. *See* File Transfer live, [165](#page--1-0) User Info mode of. *See* User Info in Watch Connectivity Framework, generally, [162–165](#page--1-0), [184](#page--1-0) in WatchKit Extension, [175](#page--1-0) Complications ClockKit Framework for, [138–140](#page--1-0) families of, [143](#page--1-0) introduction to, [6](#page--1-0), [137–138](#page--1-0) Movie Showtime project example of. *See* Movie Showtime project placeholder templates for, [143–149](#page--1-0) placement of, [139–140](#page--1-0) populating with data, [150–153](#page--1-0) privacy behavior in, [149–150](#page--1-0) refresh frequency in, [159](#page--1-0) summary of, [159](#page--1-0) template classes for, [140](#page--1-0) Time Travel for, [154–158](#page--1-0) Connectivity location data in, [185–191](#page--1-0) Map display in, [192–194](#page--1-0) Web services, accessing, [194–198](#page--1-0) Containing iOS Apps. *See also* iOS Apps, [3](#page--1-0), [10](#page--1-0) Controllers Dynamic Interface, [210,](#page--1-0) [216](#page--1-0) Glance Interface, [238](#page--1-0)–[243](#page--1-0) Static Interface. *See* Static Interface Controller View. *See* View Controller WKInterfaceController class for, [12](#page--1-0) Controls Button. *See* Button controls Group, [111–115](#page--1-0) Image. *See* Image controls Label. *See* Label controls

layout of, [111–115](#page--1-0) Menu, [116–121](#page--1-0) Movie, [73](#page--1-0) Picker. *See* Picker controls Slider, [65](#page-37-0)–[68](#page-40-0) Switch, [62](#page-34-0)–[65](#page-37-0) Table, [73,](#page--1-0) [87–90](#page--1-0) in user interfaces. *See* User interfaces (UI) Cook, Tim, [1](#page--1-0) Custom fonts, [55](#page-27-0)–[59](#page-31-0)

#### D Data

passing between Interface Controllers, [27–33](#page--1-0) returning from Interface Controllers, [42](#page--1-0)–[48](#page--1-0) saving, [198](#page--1-0)–[202](#page--1-0) sending. *See* Sending data Delegation design patterns, [42](#page--1-0) Deploying Apple Watch apps, [4–5](#page--1-0) Development tools, [2](#page--1-0) didActivate method in display of Current page, [40](#page--1-0) for Glance scenes, [240](#page--1-0) in Label controls, [31](#page--1-0) in LifeCycle project, [20–22](#page--1-0) Digital Crown Apple Watch hardware and, [130–131](#page--1-0) introduction to, [2](#page--1-0) Picker controls in, [90](#page--1-0), [92](#page--1-0), [97](#page--1-0) dismissController method, [36](#page--1-0) Displaying information. *See also* Displays background images in, [74–75](#page--1-0) Force Touch for, adding items programatically, [121–123](#page--1-0) Force Touch for, context menus in, [115–121](#page--1-0) Force Touch for, generally, [111](#page--1-0)–[115](#page--1-0) Image controls for, animations in, [78–80](#page--1-0) Image controls for, generally, [74, 76–78](#page--1-0) images next to text in, [86](#page--1-0)–[89](#page--1-0) introduction to, [73](#page--1-0) Label controls for, generally, [73](#page--1-0) laying out controls for, [111–115](#page--1-0) Movie controls for, [103–106](#page--1-0)

Displaying information (*continued*) movies, playing programatically, [101–103](#page--1-0) Picker controls for, captions in, [96](#page--1-0)–[97](#page--1-0) Picker controls for, control knobs in, [97](#page--1-0)–[100](#page--1-0) Picker controls for, displaying images in, [93–94](#page--1-0) Picker controls for, generally, [90](#page--1-0) Picker controls for, lists of text in, [91](#page--1-0)–[93](#page--1-0) Picker controls for, scrolling style in, [94–96](#page--1-0) playing media files, [100–106](#page--1-0) summary of, [123](#page--1-0) Table controls for, adding Image controls to, [87–89](#page--1-0) Table controls for, generally, [80–86](#page--1-0) Table controls for, selecting items in, [89–90](#page--1-0) Displays of Current page, [39](#page--1-0)–[42](#page--1-0) Display Screen buttons for, [26–27](#page--1-0) of Glance scenes. *See* Glance scenes of information. *See* Displaying information of Interface Controller pages, [37–38](#page--1-0) of maps, [192–194](#page--1-0) Modal, [26](#page--1-0)–[27](#page--1-0) of notifications. *See* User Info Dynamic Interface Controller, [210](#page--1-0), [216](#page--1-0)

#### E

Email, [206–208](#page--1-0) Emojis, [109](#page--1-0)–[110](#page--1-0)

#### F

File Transfer background transfers in, [164](#page--1-0) canceling outstanding transfers in, [179–180](#page--1-0) comparison to other communication modes, [184](#page--1-0) introduction to, [162](#page--1-0) sending data/files in iOS app, [177–179](#page--1-0) sending data/files in WatchKit Extension, [175–177](#page--1-0) testing applications in, [179](#page--1-0) Fonts, [55](#page-27-0)[–59](#page-31-0) Force Touch context menus, adding items programmatically, [121–123](#page--1-0)

context menus for, generally, [115–121](#page--1-0) introduction to, [2](#page--1-0), [111–115](#page--1-0) Menu Item, [116–123](#page--1-0) Foreground action buttons, [206](#page--1-0)

#### G

Gathering information emojis, [109](#page--1-0)–[110](#page--1-0) introduction to, [73](#page--1-0), [106](#page--1-0) summary of, [123](#page--1-0) text inputs, [106–108](#page--1-0) Get Weather, [194–198](#page--1-0) Glance Interface Controller, [238–243,](#page--1-0) [249–252](#page--1-0) Glance scenes background fetch in, [244–249](#page--1-0) customizing, [240](#page--1-0)–[253](#page-45-0) implementing, [238–240](#page--1-0) introduction to, [6,](#page--1-0) [237](#page--1-0) summary of, [252](#page--1-0) testing, [244](#page--1-0) updating, [249](#page--1-0)–[252](#page--1-0) usefulness of, [244](#page--1-0) Gmail, [206–208](#page--1-0) Group controls, [111–115](#page--1-0)

#### H

Hardware, Apple Watch accelerometer and, [131–134](#page--1-0) for audio recording, [127](#page--1-0)–[130](#page--1-0) Digital Crown and, [130–131](#page--1-0) introduction to, [125](#page--1-0) for phone calls, [125–127](#page--1-0) for sending messages, [125–127](#page--1-0) Taptic Engine and, [134–136](#page--1-0) Hello, World! app, [7–9](#page--1-0) Hierarchical navigation between Interface Controllers, [22–26](#page--1-0) using code for, [36](#page--1-0) Home Screen, [215–216](#page--1-0)

#### I

Icons, [215–217](#page--1-0) Identifier attributes, [43](#page--1-0) Image controls animation with, [78](#page--1-0)–[80](#page--1-0) emojis in, [109](#page--1-0)–[110](#page--1-0)

in Force Touch, [119–120](#page--1-0) introduction to, [74](#page--1-0), [76–78](#page--1-0) saving data with, [198–199](#page--1-0) in Table controls, [87](#page--1-0)–[89](#page--1-0) text next to images and, [86](#page--1-0)–[89](#page--1-0) ImageView, [177–178](#page--1-0) Include Notification Scene, [209](#page--1-0) Information displaying. *See* Displaying information gathering. *See* Gathering information Interactive Messaging comparison to other communication modes, [184](#page--1-0) in iOS Apps, [181–182](#page--1-0) testing applications in, [182–183](#page--1-0) in Watch Connectivity Framework, [180–183](#page--1-0) in WatchKit Extension, [180–181](#page--1-0) Interface Controller accelerometers in, [131–134](#page--1-0) animation in, [78](#page--1-0)–[80](#page--1-0) audio recordings in, [127–130](#page--1-0) background images in, [74–75](#page--1-0) Button controls in, [50](#page-22-0)–[51](#page-23-0), [91–93](#page--1-0) Cancel buttons in, [33–34](#page--1-0) designating specific pages to display in, [39](#page--1-0)–[42](#page--1-0) displaying series of pages in, [37](#page--1-0)–[38](#page--1-0) emojis in, [109–110](#page--1-0) File Transfer in, [175](#page--1-0)–[177](#page--1-0) Force Touch in, [115–121](#page--1-0) Get Weather in, [194–198](#page--1-0) Glance scenes in, [238–240](#page--1-0) Group controls in, [111–115](#page--1-0) hierarchical navigation in, [22–26](#page--1-0) Image controls in, [74–78](#page--1-0) interactive messaging in, [180–181](#page--1-0) introduction to, [10–13](#page--1-0) Label controls in, [80–86](#page--1-0) LifeCycle project in, [17–22](#page--1-0) lifecycle of, [17–22](#page--1-0) location data in, [186–188](#page--1-0) Map controls in, [192](#page--1-0)–[193](#page--1-0) menu items in, adding programmatically, [121–123](#page--1-0) modification of, [13](#page--1-0) Movie controls in, [103–106](#page--1-0)

navigating between, generally, [22–27](#page--1-0) navigating using code, [34–37](#page--1-0) notifications in, [210](#page--1-0) passing data between, [27–33](#page--1-0) phone calls in, [126–127](#page--1-0) Picker controls in. *See* Picker controls returning data from, [42](#page--1-0)–[48](#page--1-0) saving data in, [198–202](#page--1-0) selecting items in tables in, [89–90](#page--1-0) sending messages in, [126–127](#page--1-0) Storyboard Editor and. *See* Storyboard Editor summary of, [48](#page--1-0) Swift class and, [17–22](#page--1-0) Taptic Engine in, [134–136](#page--1-0) text input and, [107–108](#page--1-0) User Info in, [172–174](#page--1-0) Watch Connectivity Framework in, [167–169](#page--1-0) Interface.storyboard file, defined. *See also* Storyboard Editor, [10](#page--1-0) iOS Apps Application Context in, [169–170](#page--1-0) background fetch in, [245–249](#page--1-0) containing, [3](#page--1-0), [10](#page--1-0) creating iPhone apps, [7–9](#page--1-0) Interactive Messaging in, [181–182](#page--1-0) interfacing with, generally. *See* Watch Connectivity Framework introduction to, [3](#page--1-0)–[5](#page--1-0) location data in, [185–191](#page--1-0) Map controls in, [192–194](#page--1-0) saving data in, [198–202](#page--1-0) sending data in, [169–174](#page--1-0), [177–179](#page--1-0) User Info in, [173–174](#page--1-0) Watch Connectivity Framework for. *See* Watch Connectivity Framework iPhone apps Apple Watch interacting with, [5](#page--1-0)–[6](#page--1-0) Application Context for, [162–163](#page--1-0) creation of, [7–9](#page--1-0) File Transfer for, [164](#page--1-0) live communications in, [165](#page--1-0) Send Message mode in, [165](#page--1-0) simulation of. *See* iPhone Simulator User Info for, [163–164](#page--1-0) View Controller for, [22](#page--1-0)

iPhone Simulator DisplayingGlances project in, [249](#page--1-0) interactive messaging in, [182–183](#page--1-0) introduction to, [13–15](#page--1-0) location data in, [188–191](#page--1-0) notifications in, [211](#page--1-0), [213](#page--1-0)–[218](#page--1-0) unlocking, [22](#page--1-0) Watch Connectivity Framework in, [171,](#page--1-0) [174](#page--1-0) writing data to files in, [201–202](#page--1-0)

#### J

Jobs, Steve on change, [161](#page--1-0) on creating for oneself, [237](#page--1-0) on design as function, [1](#page--1-0) on ease of use, [125](#page--1-0) on innovation, [73](#page--1-0) on leading via innovation, [73](#page--1-0) on limitation of focus groups, [17](#page--1-0) on mistakes, [137](#page--1-0) on quality of choices, [49](#page-21-0)

#### L

Label controls for accelerometers, [131–134](#page--1-0) for displaying information, [73](#page--1-0) Force Touch and, [120–121](#page--1-0) navigation and, [25,](#page--1-0) [29–30](#page--1-0) notifications in, [212–214](#page--1-0) for saving data, [198–199](#page--1-0) in Table controls, [80](#page--1-0)–[86](#page--1-0) text input and, [107–108](#page--1-0) Large (42mm) watch, [1–2](#page--1-0) Layout of controls, [111](#page--1-0)–[115](#page--1-0) LifeCycle project, [17–22](#page--1-0) Lifecycles of apps, [10–13](#page--1-0) Live communications, [165](#page--1-0) Local notifications, [205](#page--1-0)–[208](#page--1-0), [220](#page--1-0) Locations getting data for, [185–191](#page--1-0) Map controls for, [192–194](#page--1-0) in ReturningValues project, [45](#page--1-0)–[48](#page--1-0) Long-look interfaces handling notifications with, [225](#page--1-0)–[230](#page--1-0) introduction to, [209–210](#page--1-0) naming notifications in, [215–216](#page--1-0)

Low Energy (Bluetooth LE) connections, [3](#page--1-0) Lower group in Glance Interface Controller, [240](#page--1-0)–[243](#page--1-0)

#### M

Map controls, [192–194](#page--1-0) Media files, playing, [100–106](#page--1-0) Menu controls, [116–121](#page--1-0) Menu Item controls adding programmatically, [121–123](#page--1-0) Force Touch and, [116–121](#page--1-0) Messages, sending. *See* Sending messages Modal displays, [26](#page--1-0)–[27](#page--1-0) Modal segues, [22](#page--1-0), [26](#page--1-0)–[27](#page--1-0) Modular Small/Large complications changing complications to, [147–149](#page--1-0) introduction to, [139–140](#page--1-0) in Movie Showtime project, [152](#page--1-0), [155](#page--1-0)–[157](#page--1-0) placeholder templates for, [144–145](#page--1-0) support for, [143](#page--1-0) Movie Showtime project complication families supported by, [143](#page--1-0) complication placeholder template in, [143–149](#page--1-0) creating project for, [141–143](#page--1-0) introduction to, [141](#page--1-0) populating with data, [150–153](#page--1-0) privacy behavior in, [149–150](#page--1-0) refresh frequencies in, [159](#page--1-0) Time Travel for, [154–158](#page--1-0) Movies controls for, [73, 103–106](#page--1-0) Movie Showtime project for. *See* Movie Showtime project playing programmatically, [101–103](#page--1-0) refreshing, [159](#page--1-0) timelines of, [151–158](#page--1-0)

#### N

Naming notifications, [214](#page--1-0)–[215](#page--1-0) NavigateUsingCode project, [35](#page--1-0) Navigation hierarchical, [22–26](#page--1-0), [36](#page--1-0) between Interface Controllers, [22–27](#page--1-0) Label controls and, [25](#page--1-0) page-based, [22](#page--1-0), [26](#page--1-0), [36](#page--1-0) UINavigations project, [23,](#page--1-0) [27](#page--1-0) using code for, [34](#page--1-0)–[37](#page--1-0)

Notification Center, [215](#page--1-0)–[216](#page--1-0) Notifications action buttons in, generally, [219–220](#page--1-0) action buttons in, handling, [220–225](#page--1-0) background images in, [217](#page--1-0)–[218](#page--1-0) customizing, [212](#page--1-0)–[214](#page--1-0) definition of, [205–208](#page--1-0) displaying, generally, [205](#page--1-0) icons for Apple Watch apps and, [215](#page--1-0)–[217](#page--1-0) introduction to, [6](#page--1-0) long-look interface for, [225–230](#page--1-0) modifying WatchKit app names for, [214–215](#page--1-0) sash colors in, [234–235](#page--1-0) short-look interfaces for, [209–212](#page--1-0) simulation of payloads for, [230–234](#page--1-0) summary of, [235](#page--1-0) types of, generally, [208–209](#page--1-0) NSNotificationCenter, [42](#page--1-0) NSUserDefaults class Glance scenes and, [245](#page--1-0) saving data and, [198,](#page--1-0) [202](#page--1-0)

#### O

Open action buttons, [207–208](#page--1-0) Outlets, [53](#page-25-0)–[54](#page-26-0)

#### P

Page-based navigation between Interface Controllers, [26](#page--1-0) introduction to, [22](#page--1-0) using code in, [36](#page--1-0) Passing data between Interface Controllers, [27](#page--1-0)–[33](#page--1-0) Payloads, [230–234](#page--1-0) Phone calls. *See also* iPhone apps, [125–127](#page--1-0) Picker controls captions in, [96–97](#page--1-0) control knobs in, [97–100](#page--1-0) in Digital Crown, [131](#page--1-0) displaying images with, [93](#page--1-0)–[94](#page--1-0) displaying information with, [73, 90](#page--1-0) lists of text in, [91](#page--1-0)–[93](#page--1-0) returning data with, [43, 45](#page--1-0)–[48](#page--1-0) scrolling style in, [94](#page--1-0)–[96](#page--1-0) in Taptic Engine, [134–136](#page--1-0) Playing media files, [100–106](#page--1-0) popController method, [36](#page--1-0)

presentControllerWithName: context: method, [36,](#page--1-0) [38](#page--1-0) Privacy behavior, [149–150](#page--1-0) Push segues, [24](#page--1-0) pushControllerWithName:context: method, [36](#page--1-0) PushNotificationPayload.apns file, [210–213,](#page--1-0) [219](#page--1-0)

#### R

Refresh frequencies, [159](#page--1-0) Remote notifications action buttons for, [220](#page--1-0) displaying, [210–211](#page--1-0) introduction to, [205](#page--1-0)–[208](#page--1-0) Reply action buttons, [206–208](#page--1-0) requestLocation method, [185–188](#page--1-0) Returning data from Interface Controllers, [42](#page--1-0)–[48](#page--1-0) ReturningValues project, [42](#page--1-0)

#### S

Sash colors, [234](#page--1-0)–[235](#page--1-0) Saving data with Image controls, [198–199](#page--1-0) NSUserDefaults class in, [202](#page--1-0) writing to files, [199–201](#page--1-0) Scrolling, [130](#page--1-0) SecondInterfaceController.swift file, [39](#page--1-0)–[42,](#page--1-0) [43](#page--1-0) Sending data in iOS Apps, [169–170](#page--1-0), [173–174](#page--1-0) via Application Context, [167–171](#page--1-0) via File Transer, [174–179](#page--1-0) via User Info, [172–174](#page--1-0) in WatchKit Extension, [167–169, 172–173](#page--1-0), [175–177](#page--1-0) Sending messages in Apple Watch, [125–127, 165](#page--1-0) in iPhones, [165](#page--1-0) in Watch Connectivity Framework, [180–181](#page--1-0) Short-look interfaces, [209–212](#page--1-0), [215–216](#page--1-0) Simulation in Apple Watch. *See* Apple Watch Simulator introduction to, [13–15](#page--1-0) in iPhones. *See* iPhone Simulator of payloads, [230–234](#page--1-0)

Slider controls, [65](#page-37-0)–[68](#page-40-0) Small (38mm) watch, [1–2](#page--1-0) Smartwatches. *See* Apple Watch Specifications of Apple Watch, [1–2](#page--1-0) Static Interface Controller action buttons in, [220](#page--1-0) background images in, [217](#page--1-0)–[218](#page--1-0) customizing notifications in, [212–214](#page--1-0) displaying notifications in, generally, [210–212](#page--1-0) icons for Apple Watch app in, [216–217](#page--1-0) naming notifications in, [214](#page--1-0)–[215](#page--1-0) Stock prices, [245–252](#page--1-0) Storyboard Editor accelerometers in, [131](#page--1-0) action sheets in, [68](#page-40-0) actions for buttons in, [51](#page-23-0)[–52](#page-24-0) alerts in, [68](#page-40-0) background images in, [75](#page--1-0) buttons in, [50](#page-22-0)–[52](#page-24-0) context menus in, [116](#page--1-0) control layout in, [111](#page--1-0) hierarchical navigation in, [23](#page--1-0) Interface.storyboard file in, generally, [10](#page--1-0) introduction to, [10–11](#page--1-0) lifecycles in, [17–22](#page--1-0) lists of text in, [91](#page--1-0) navigation using code in, [35](#page--1-0) notifications in, [210](#page--1-0) passing data between Interface Controllers in, [29](#page--1-0) phone calls in, [125–126](#page--1-0) playing movies programatically, [101](#page--1-0) recording audio in, [127](#page--1-0) returning data in, [42](#page--1-0)–[44](#page--1-0) saving data in, [198](#page--1-0) sending messages in, [125–126](#page--1-0) Slider controls in, [65](#page-37-0) Switch controls in, [62](#page-34-0)–[63](#page-35-0) Table controls in, generally, [80](#page--1-0) Table Row Controller in, [83, 88](#page--1-0) Taptic Engine in, [134](#page--1-0) text inputs in, [106](#page--1-0) Web services in, [194](#page--1-0) Strings displaying attributed, [54](#page-26-0)[–55](#page-27-0) saving to files, [199](#page--1-0)

Swift class in Interface Controller, [17–22](#page--1-0) in Table controls, [82](#page--1-0)–[83](#page--1-0) Switch controls, [62](#page-34-0)–[65](#page-37-0)

#### T

Table controls Image controls in, [87–89](#page--1-0) introduction to, [73](#page--1-0), [80](#page--1-0)–[86](#page--1-0) selecting items in, [89–90](#page--1-0) Taptic Engine Apple Watch hardware and, [134–136](#page--1-0) introduction to, [2](#page--1-0) Picker controls in, [134–136](#page--1-0) Templates in ClockKit Framework, [140](#page--1-0) for complications, [140, 143–149](#page--1-0) WatchKit Class, [28](#page--1-0) Testing applications in Application Context, [170–171](#page--1-0) in File Transfer, [179](#page--1-0) Glance scenes, [244](#page--1-0) for interactive messaging, [182–183](#page--1-0) in User Info, [174](#page--1-0) Text images next to, [86](#page--1-0)–[89](#page--1-0) input of, [106–108](#page--1-0) lists of, in Picker, [91–93](#page--1-0) ThirdInterfaceController.swift file, [39–42](#page--1-0) Time Travel, [139, 154–158](#page--1-0) Timelines of movies, [151–158](#page--1-0)

#### U

UI (User interfaces). *See* User interfaces (UI) UINavigations project, [23,](#page--1-0) [27](#page--1-0) Updating Glance scenes, [249–252](#page--1-0) Upper group in Glance Interface Controller, [240](#page--1-0)–[242](#page--1-0) User Info background transfers in, [163–164](#page--1-0) canceling outstanding transfers in, [179–180](#page--1-0) comparison to other communication modes, [184](#page--1-0) introduction to, [162](#page--1-0) sending data in iOS Apps, [173](#page--1-0)–[174](#page--1-0) sending data in WatchKit Extension, [172–173](#page--1-0) testing applications in, [174](#page--1-0)

User interfaces (UI) action sheets in, [68](#page-40-0)[–72](#page-44-0) adding Button controls to Interface Controller, [50](#page-22-0)[–51](#page-23-0) alerts in, [68](#page-40-0)[–72](#page-44-0) background images of, [60](#page-32-0)–[62](#page-34-0) Button controls in, generally, [50](#page-22-0) creating actions for, [51](#page-23-0)–[53](#page-25-0) creating outlets for, [53](#page-25-0)[–54](#page-26-0) custom fonts in, [55](#page-27-0)–[59](#page-31-0) displaying attributed strings in, [54](#page-26-0)–[55](#page-27-0) introduction to, [49](#page-21-0) Slider controls in, [65](#page-37-0)–[68](#page-40-0) Switch controls in, [62](#page-34-0)–[65](#page-37-0) tap gestures and, generally, [49](#page-21-0)–[50](#page-22-0) Utilitarian Small/Large complications introduction to, [139–140](#page--1-0) in Movie Showtime project, [152–153](#page--1-0), [156](#page--1-0), [158](#page--1-0) support for, [143](#page--1-0), [144–145](#page--1-0)

#### V

Vibrator function, [134](#page--1-0) View Controller. *See also* Views Application Context in, [169–170](#page--1-0) interactive messaging in, [181–182](#page--1-0) on iPhones, generally, [22](#page--1-0) User information in, [166](#page--1-0) Watch Connectivity Framework in, [166,](#page--1-0) [169–170](#page--1-0) Views defined, [49](#page-21-0) ImageView for, [177–178](#page--1-0) windows of, [177](#page--1-0)–[178](#page--1-0)

#### W

Watch Connectivity Framework background transfers in, [162–164](#page--1-0) cancelling outstanding transfers in, [179–180](#page--1-0) communication types in, [162–165, 184](#page--1-0) comparison of modes in, [183–184](#page--1-0) Interactive Messaging in, [180–183](#page--1-0) introduction to, [5](#page--1-0)–[6](#page--1-0), [161](#page--1-0)–[162](#page--1-0) live communications in, [165](#page--1-0) sending data/files via File Transfer, [174](#page--1-0)–[179](#page--1-0)

sending data via Application Context, [167–171](#page--1-0) sending data via User Info, [172–174](#page--1-0) testing applications in, [170–171,](#page--1-0) [174](#page--1-0), [179](#page--1-0) using, generally, [165–166](#page--1-0) WatchKit. *See also specific functions* apps in, defined, [3,](#page--1-0) [6](#page--1-0) architecture of, [3](#page--1-0)–[4](#page--1-0) Class template, [28](#page--1-0) deploying Apple Watch apps and, [4](#page--1-0)–[5](#page--1-0) displaying information in, generally, [73](#page--1-0) Extension. *See* WatchKit Extension Interface Controller in. *See* Interface Controller introduction to, [1, 2](#page--1-0) iOS Apps in. *See* iOS Apps iPhone apps in. *See* iPhone apps lifecycle of apps in, [10–13](#page--1-0) storyboards in. *See* Storyboard Editor summary of, [15](#page--1-0) WatchKit Extension creating iPhone apps in, [8–9](#page--1-0) ExtensionDelegate class in, [12–13](#page--1-0) Interactive Messaging in, [180–181](#page--1-0) introduction to, [3](#page--1-0)–[4](#page--1-0) UINavigations project in, [27–33](#page--1-0) WatchOS operating system, [1](#page--1-0), [3](#page--1-0)–[4](#page--1-0) Weather, [194](#page--1-0)–[198](#page--1-0) Web Services, [194–198](#page--1-0) willActivate method in display of Current page, [40](#page--1-0) for Glance scenes, [240](#page--1-0) in Interface Controller, [20](#page--1-0)–[21](#page--1-0) in Label controls, [31](#page--1-0) WKInterfaceController class, [12](#page--1-0) WKSession object, [179–180](#page--1-0) World Wide Developers Conference (WWDC2015), [1](#page--1-0) Writing data to files, [199–201](#page--1-0) WWDC2015 (World Wide Developers Conference), [1](#page--1-0)

#### X

Xcode [7](#page--1-0) AudioRecord project in, [127](#page--1-0) Buttons in, [50](#page-22-0) Communications in, [165,](#page--1-0) [171](#page--1-0), [174](#page--1-0) Xcode 7 (*continued*) complication placeholder template in, [145](#page--1-0) custom fonts in, [55](#page-27-0) DisplayingGlances project in, [238](#page--1-0), [245](#page--1-0), [249](#page--1-0) FileStorage project in, [198](#page--1-0), [201–202](#page--1-0) ForceTouch project in, [115](#page--1-0) Images in, [74](#page--1-0) introduction to, [2](#page--1-0) launching, [7](#page--1-0)–[9](#page--1-0) Layouts in, [111](#page--1-0) LifeCycle project in, [17, 21](#page--1-0) Movie Showtime project in, [141](#page--1-0) Movies in, [101](#page--1-0) NavigationUsingCode project in, [35](#page--1-0)

Notifications in, [209](#page--1-0), [211](#page--1-0), [221](#page--1-0) phone calls in, [125](#page--1-0) ReturningValues project in, [42](#page--1-0) simulators and, generally, [13](#page--1-0)–[14](#page--1-0) Sliders in, [65](#page-37-0) Switches in, [62](#page-34-0) Tables in, [80](#page--1-0) Taptic Engine in, [134](#page--1-0) TextInputs project in, [106](#page--1-0) UINavigations project in, [23](#page--1-0) UsingAlerts project in, [68](#page-40-0) UsingCoreMotion project in, [131](#page--1-0) UsingLocation project in, [185](#page--1-0), [188,](#page--1-0) [193](#page--1-0) UsingPicker project in, [91](#page--1-0) WebServices project in, [194](#page--1-0), [197](#page--1-0)